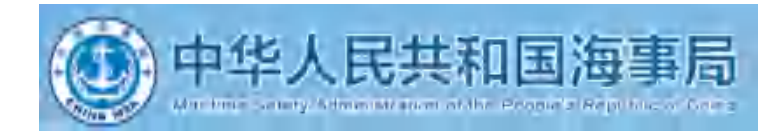

# 东海航海保障中心2024年度公开招聘 线上作答操作手册

本次考试采用客户端考试,一定要下载客户端 模拟考试很重要,提前测试设备和客户端 考试过程中不允许打开摄像头虚拟背景 **考试过程中不允许使用虚拟摄像头** 

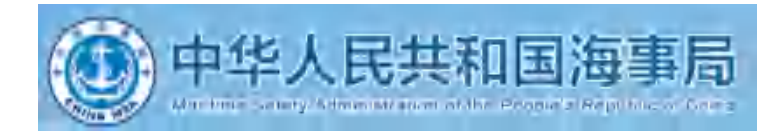

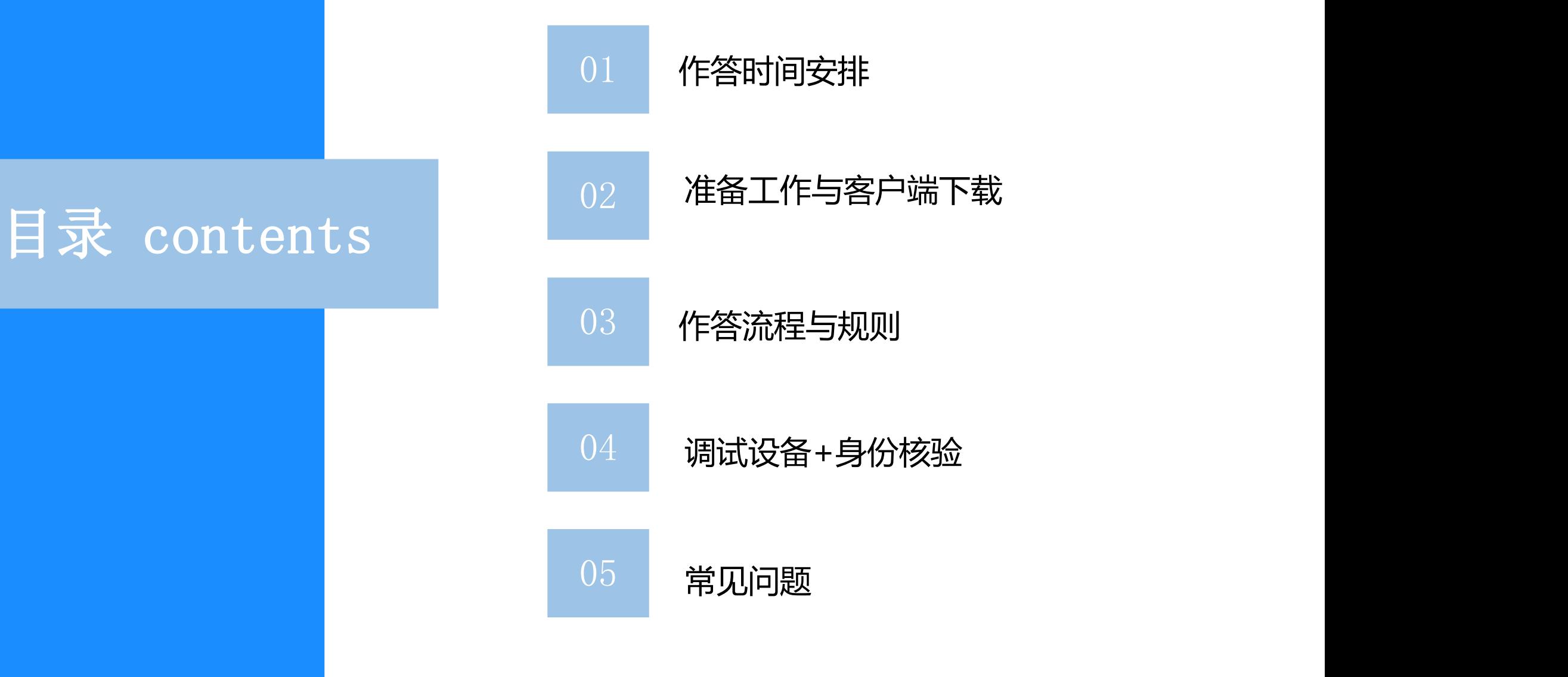

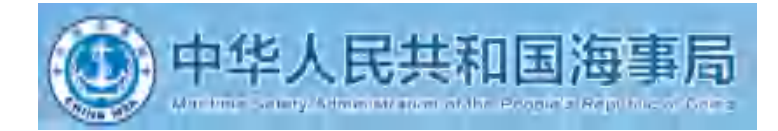

# 作答时间安排

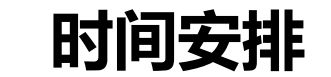

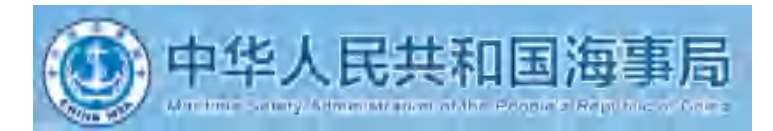

- 考试时间: 2024年4月20日 (9:00-11:00) (具体考试时间详见准考证)
- 准考证下载时间: 4月12号(10:00)–4月19号(16:00)必须下载! !
- 设备测试时间 (本考试采用客户端考试, 需要下载客户端, 模拟考试很重要) : 4月13日至15日 (每 日9:00-18:00)

(如有变化以准考证为准,具体考试时间详见准考证,开考前30分钟可登录系统进行身份核验。)

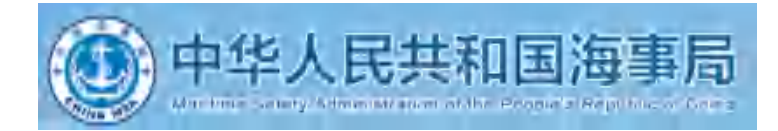

# 准备工作与客户端下载

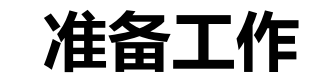

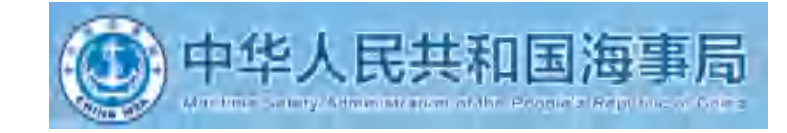

1、硬件配置标准的pc电脑「windows10 1607以上、Mac不限)」 内存(机带RAM)不少于8G、

带摄像头+手机「须安装微信最新版 (pad不可用) 」; windows7、windows8不可使用, Mac系统安装Windows 不可使用。

2、需下载"最新版本"谷歌浏览器、360极速浏览器。「需要同时下载两个浏览器,优先使用谷歌浏览器, 不允许使用其他浏览器。 」

谷歌浏览器官网: <https://www.google.cn/intl/zh-CN/chrome/>

360极速浏览器官网: [https://browser.360.cn/ee/](https://browser.360.cn/ee/mac/index.html
)

- 3、网络带宽要求: 实际上行带宽2兆以上-2M(即2Mb/s)。
- 4、 电脑桌面需存放一张"证件照(身份证正面人像照片)", 《身份核验》流程未通过时, 用于上传提交至人工审核; (身份核验失败不提交,无法通过,算缺考)

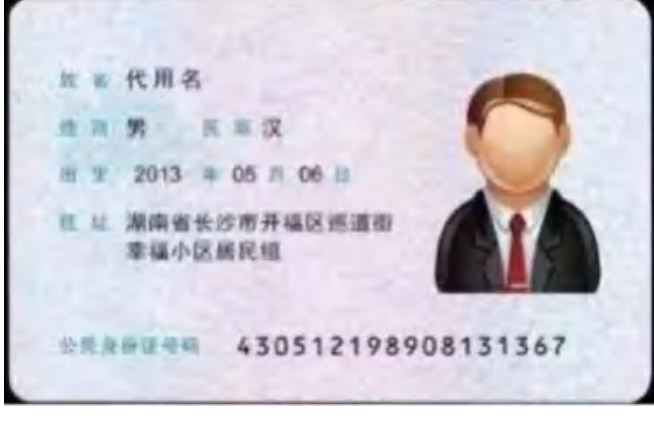

5、考生须知

**准备工作**

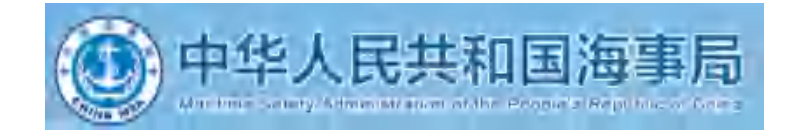

1. 手机放置在考生正左侧/右侧1.5-2米,手机高度与考生头部齐平,桌面无杂物,手机画面需覆盖"头部、 双手、电脑屏幕"手机须保持电量充足,关闭移动设备录屏、音乐、闹钟等可能影响正常笔试的应用程序, (模拟测试时, 建议模拟20分钟以上) 拒接电话和语音通话等设置, 笔试过程中不得接打电话, 不得转换笔 试界面,视频监控设备不得中断。如下图所示:

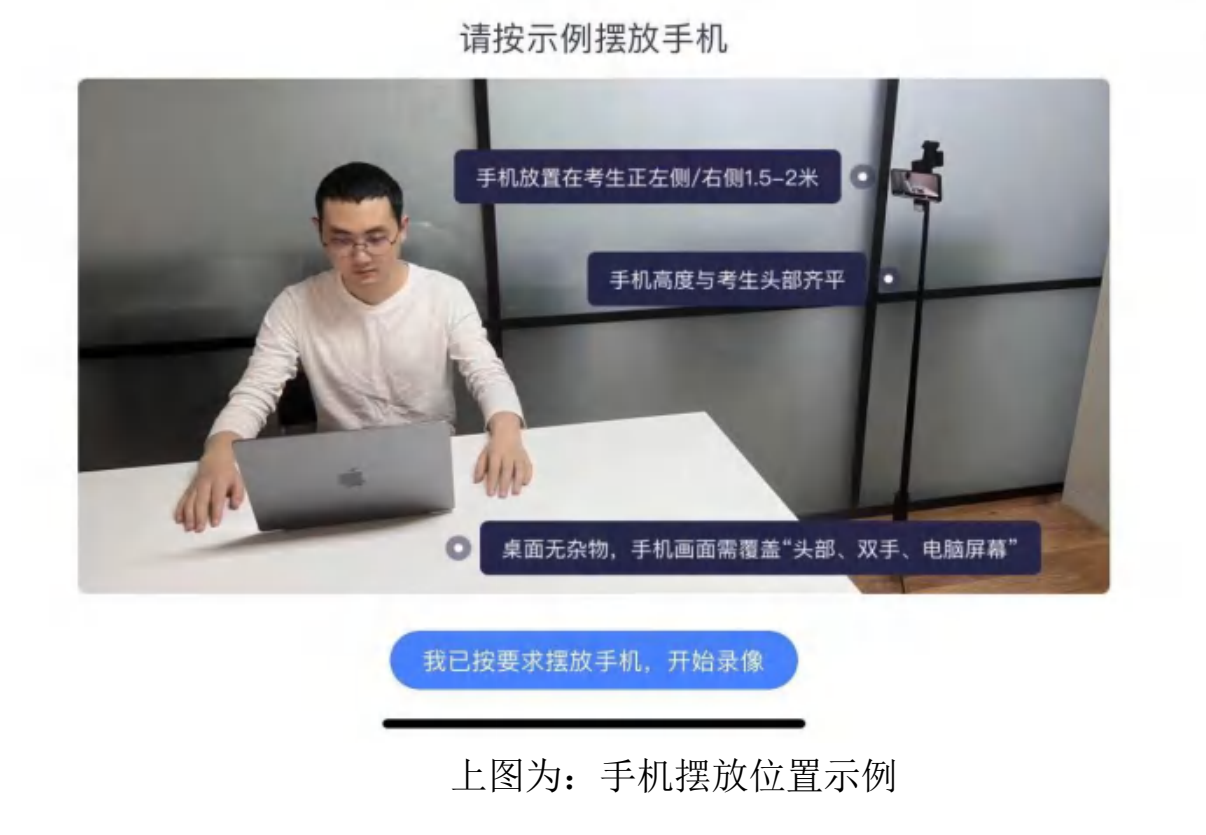

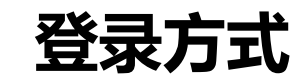

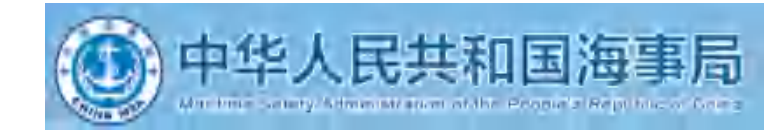

## 考生可直接复制到谷歌浏览器(推荐用这种登陆方式)

https://www.kaoshixing.com/login/account/login/413789

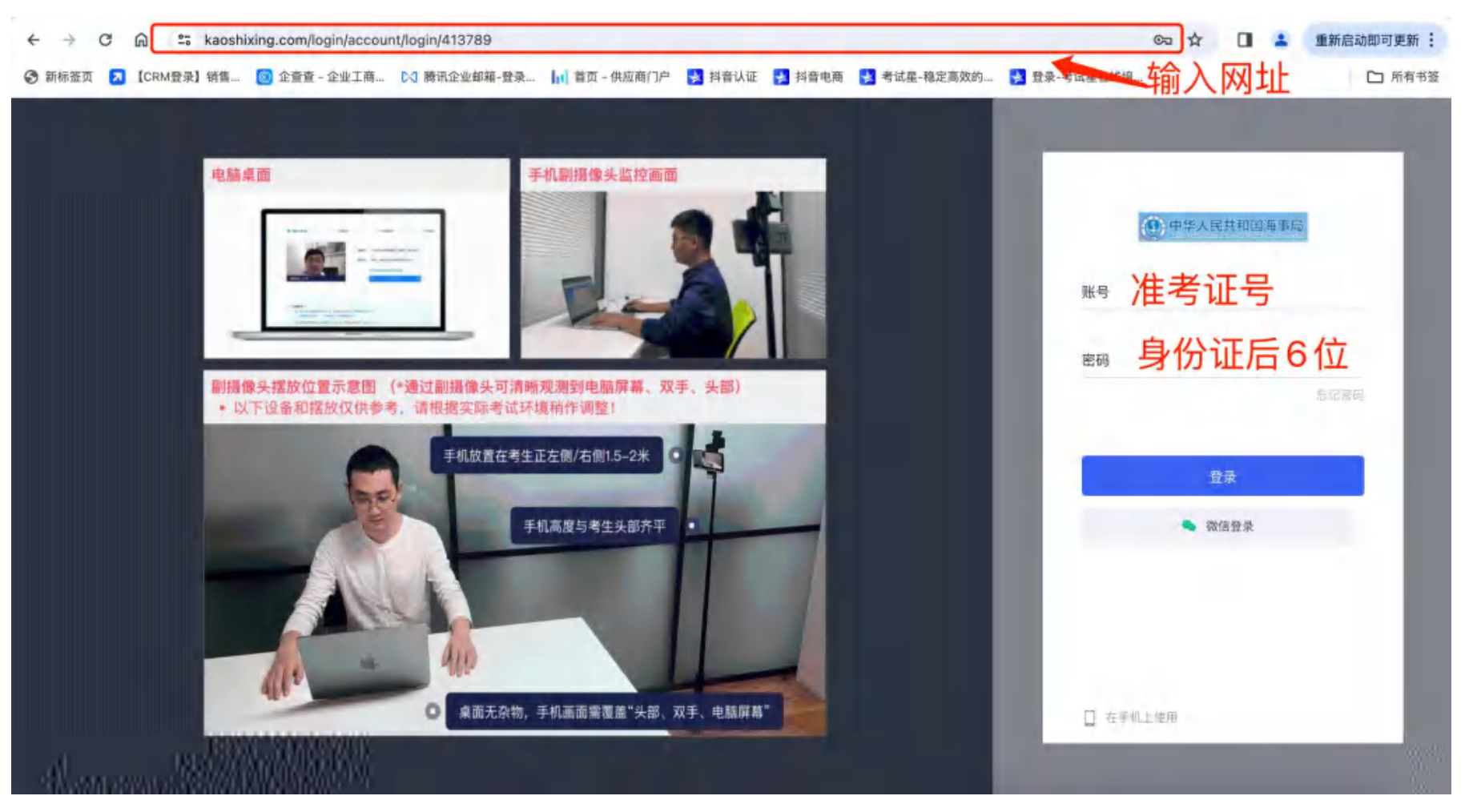

**客户端下载**

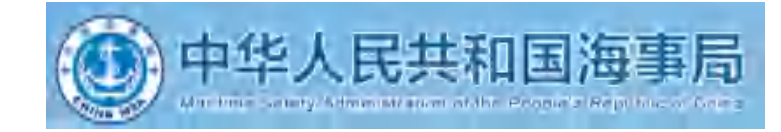

● 客户端下载地址: https://www.kaoshixing.com/login/account/login/413789 输入网址后,点击回车,输入账号密码(账号:准考证号 密码:身份证后6位)

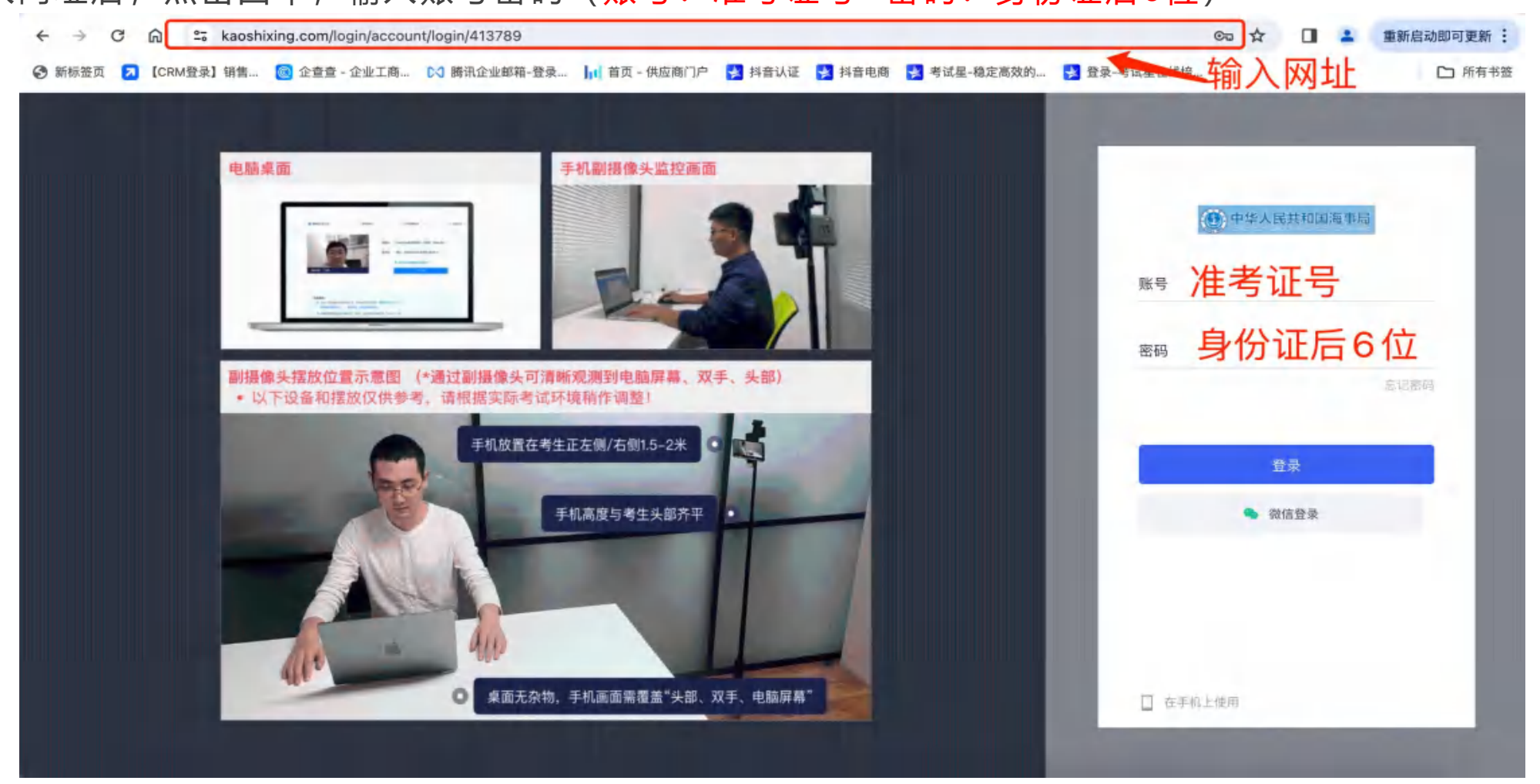

**客户端下载**

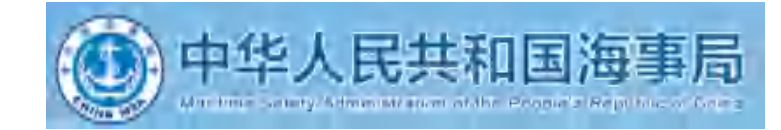

- 第一步: 点击考试 (图一示例)
- 第二步: 选择模拟考试点击进入 (图一示例)
- 第三步: 按照设备型号下载客户端 (图二示例)

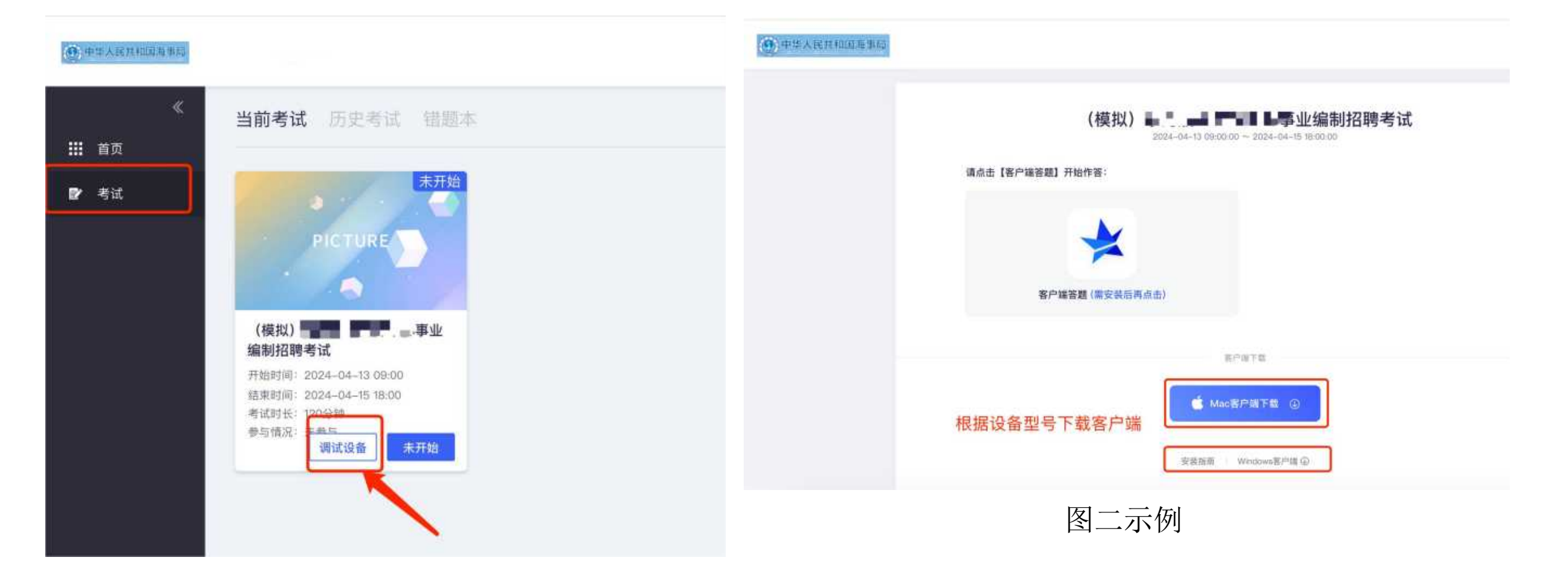

**客户端下载**

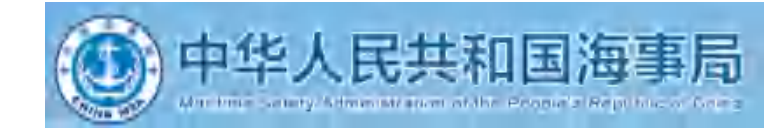

- 1.关闭所有电脑管理工具, 例如电脑管家、安全卫士等。
- 2.双击安装包图标, 在安装弹框中, 直接点击"安装"。若此过程中出现授权提醒, 必须点击是/允许。

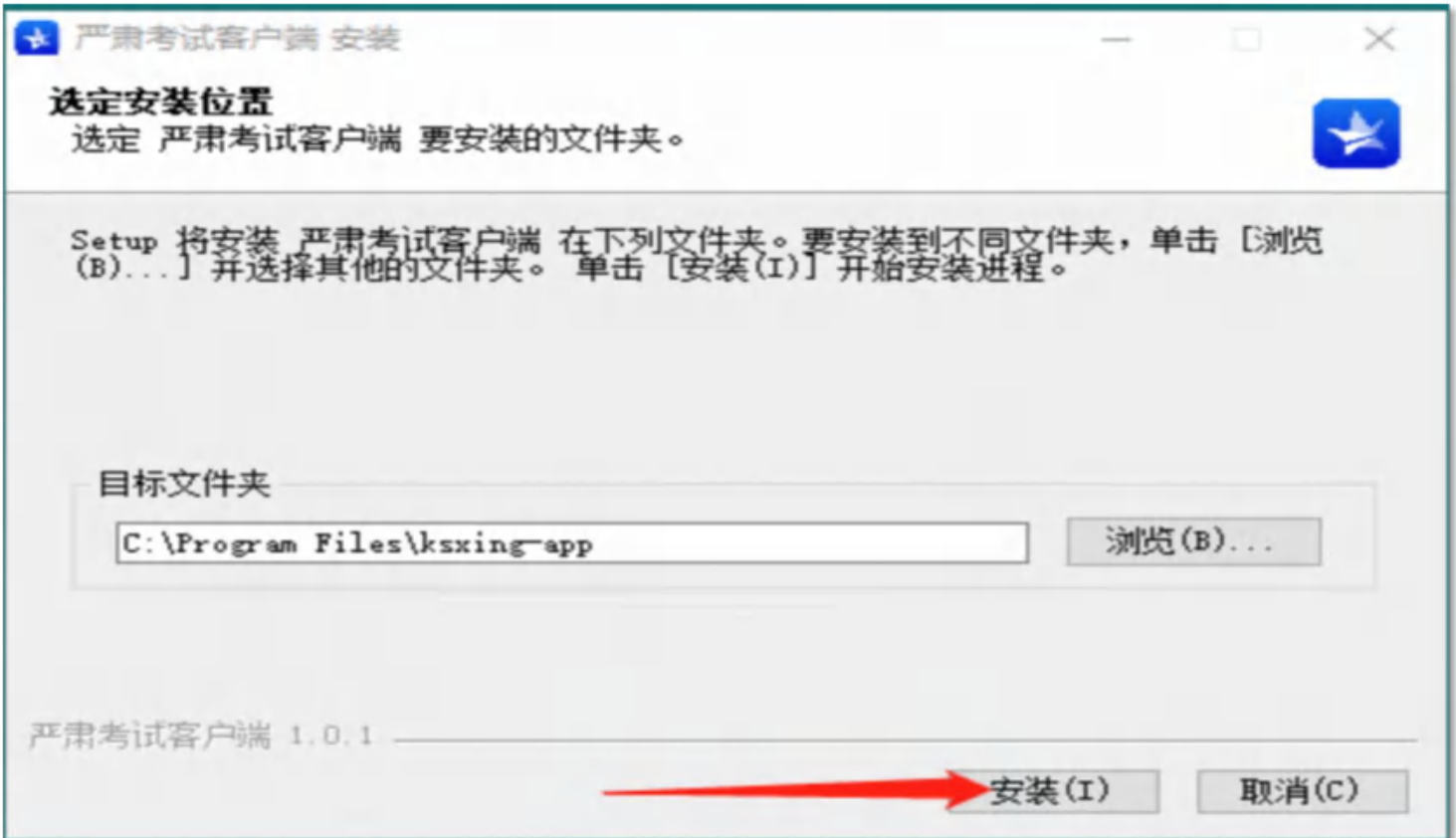

**客户端下载**

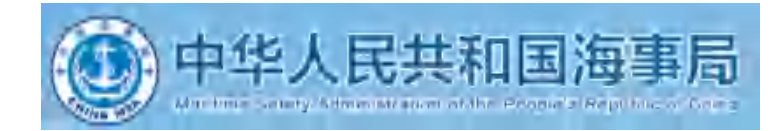

- 3.安装成功后,点击"完成",客户端安装成功;客户端下载成功后重启一下电脑,重启后不要直接点客户端进入, 回到网页登录跳转。
	- 注意:下载完客户端直接退出即可,无需登录,该客户端仅作为考核工具。

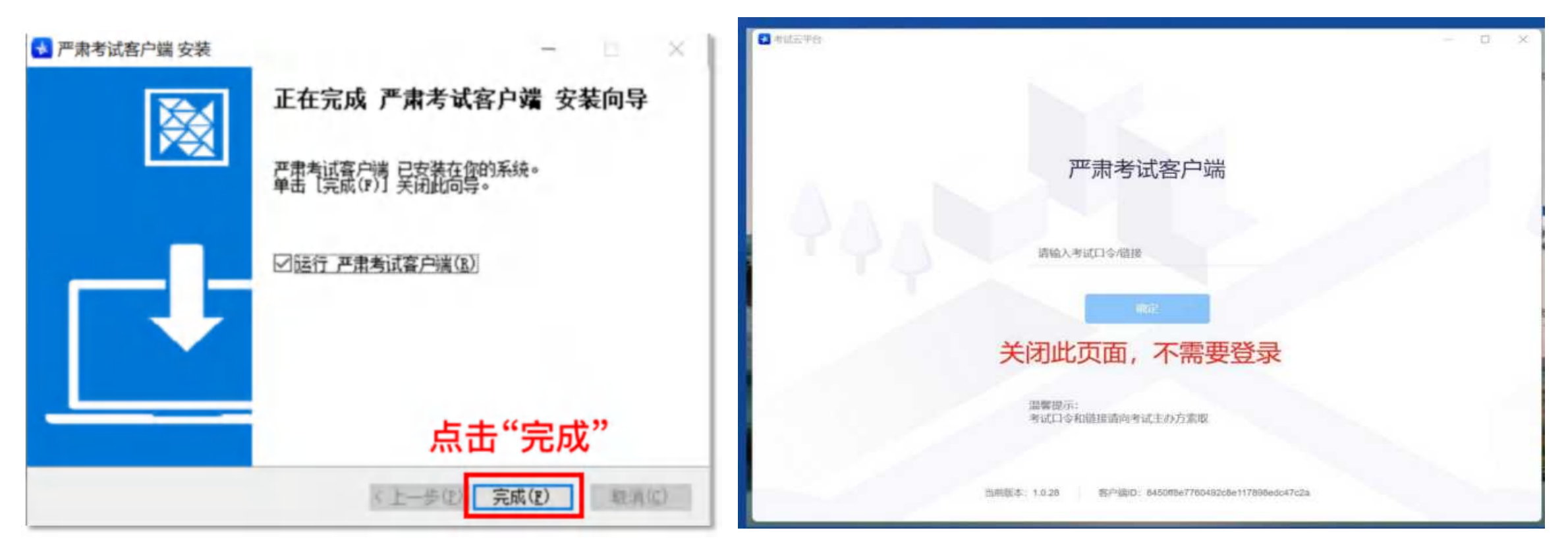

**客户端下载**

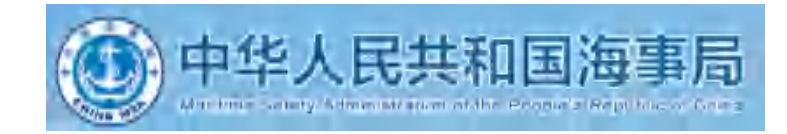

● 客户端安装完成后, 返回网页刷新页面, 点击客户端答题, 会出现弹窗, 选择打开严肃考试客户端, 跳 转至考试页面,完成模拟考试即可。正式考试和模拟考试流程一致。

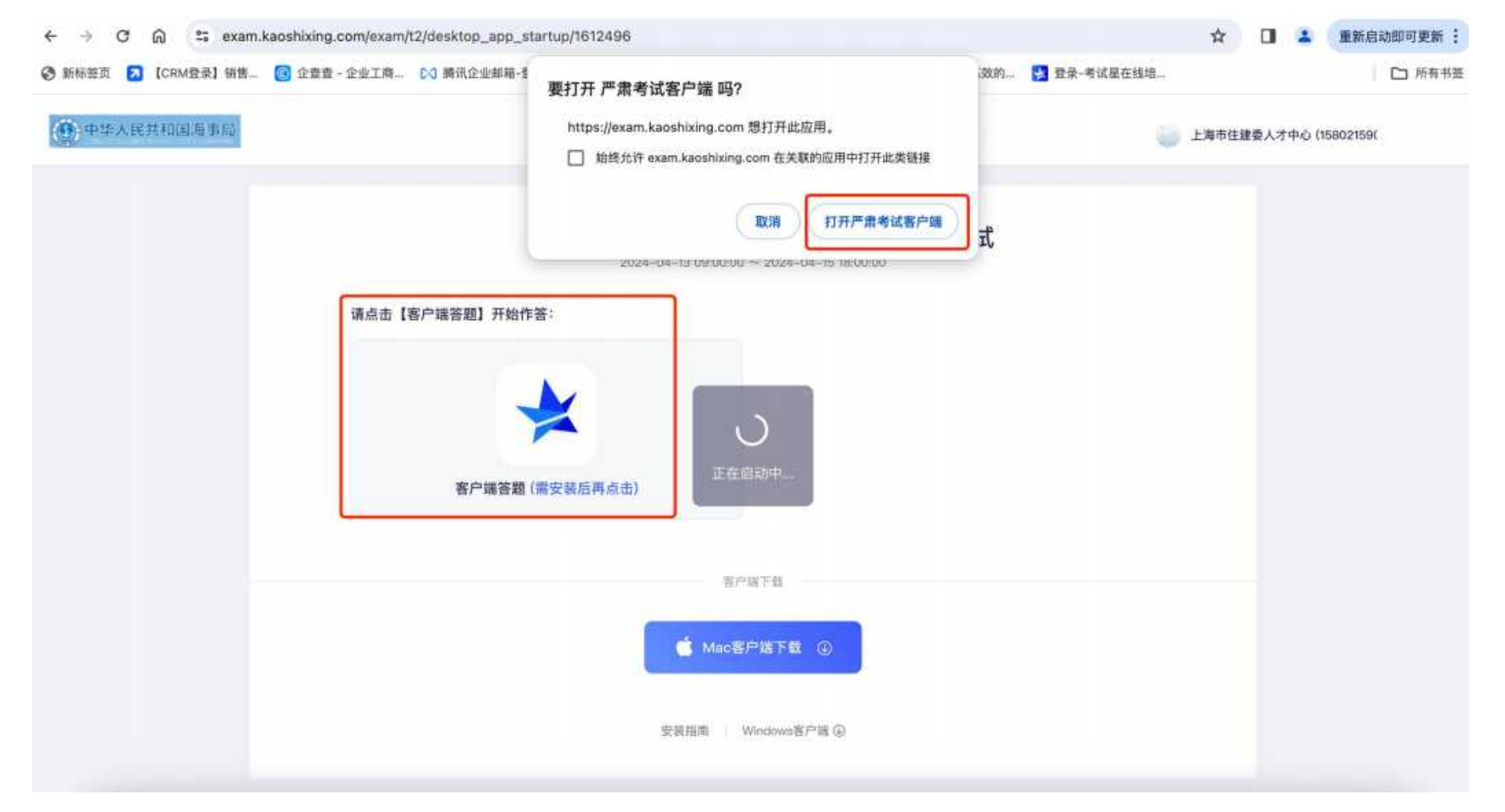

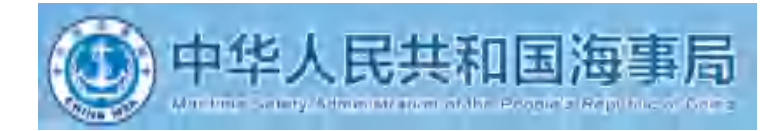

# 作答流程与规则

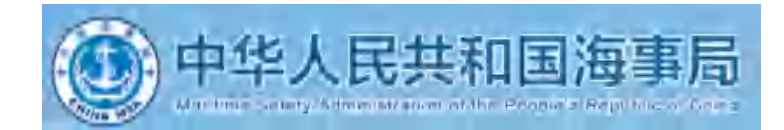

测试作答环节,流程如下;

时间:4月13日至4月15日(每天)9:00-18:00

身份核验失败需要人工上传身份证(原件正面人像)照片,等待人工审核。(长时 **测试作答流程与规则**<br>测试作答环节,流程如下;<br>时间:4月13日至4月15日(每天)9:00-18:00<br>身份核验失败需要人工上传身份证(<mark>原件正面人像)</mark>照片,等待人工审核。(长时<br>间未通过,可拨打电话)详见最后一页联系方式。

第一步: 输入网址: https://www.kaoshixing.com/login/account/login/413789

输入账号密码进行登录(账号准考证号 密码身份证后6位)

第二步:点击考试,选择模拟考试,点击去开始

第三步:根据设备型号选择客户端下载

第四步:返回网页进行刷新,点击客户端答题,出现弹窗点击打开客户端答题进行跳转

第五步:阅读考生须知

第六步: 完成身份核验, 设备调试即可答题

关闭电脑上可能出现的广告、弹屏、杀毒软件、弹窗插件等软件, 微信, QQ, 腾讯会议等一切考试无关软件, 否则会影响作答。

**正式作答流程与规则**

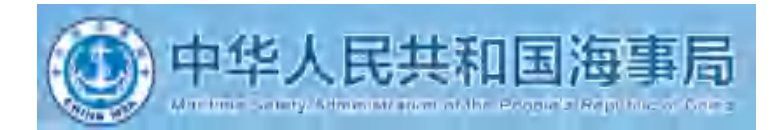

正式作答环节, 流程如下;

考试时间:4月20日(9:00-11:00)

(如有变化,具体考试时间详见准考证,开考前30分钟可登录系统进行身份核验。)

1、需要提前30分钟讲行身份核验,每个人支持2次核验,核验未通过必须要提交身份证照片等待人工审核。

2、身份核验未通过后,当前页面请勿关闭,不要惊慌着急、请耐心等待,观察审核状态即可,如人工审核完成后,刷新页面时可

看到"作答开始倒计时"状态按钮,等倒计时结束后,可刷新页面,开始进入作答。

3、为了不影响您的作答时间,务必在(考前30分钟提前进入系统)进行设备调试,做身份核验,考试设置迟到限时,开考后 30分钟后,不可进入系统答题;开考60分钟后,可交卷。

关闭电脑上可能出现的广告、弹屏、杀毒软件、弹窗插件等软件,微信,QQ,腾讯会议等一切考试无关软件, 否则会影响作答。

下**工式作答流程与规则** 医心包的 医心包的 医心包的 医心包的 医心包的 医心包的

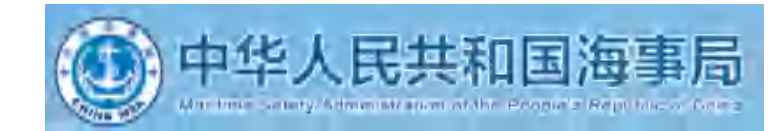

- 第一步: 输入网址: https://www.kaoshixing.com/login/account/login/413789
- 输入账号密码进行登录(账号准考证号 密码身份证后6位)
- 第二步:点击考试,选择正式考试,点击去开始
- 第三步:选择客户端进行答题,出现弹窗点击打开客户端答题进行跳转

第四步:阅读考生须知

第五步: 完成身份核验, 设备调试即可答题

注意事项: 正式考试不需要重复下载客户端

关闭电脑上可能出现的广告、弹屏、杀毒软件、弹窗插件等软件, 微信, QQ, 腾讯会议等一切考试无关软件, 否则会影响作答。

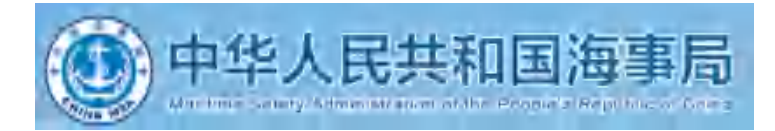

# 调试设备+身份核验

**调试设备**

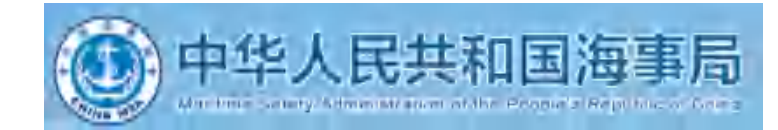

#### 1. 先调试设备(调试摄像头、麦克风设备), 确保作答设备稳定、正常

#### 

考试时间 2024-04-08 09:00 ~ 2024-04-15 18:00 答题次数 0/1

一、本次线上考试时间为120分钟,请考生合理安排答题时间。

二、线上考试将通过摄像头和麦克风设备实时监控,请考生按照考场规则,严守考场纪律。考生考试期间,不得东张 西望;不得翻阅资料;考场内不得有其余人员走动。如考试系统识别考生存在违纪行为,将自动强制交卷并取消考试 成绩。

三、线上考试系统将实时对考生人脸识别,如答题人员与考生本人身份不符,将自动强制交卷并取消考试成绩。

四、线上考试采用客户端考试,请考生关闭和考生无关的所有软件。

五、考生如因硬件、软件、网络等自身问题造成断网等无法考试情况、考生自行负责。考试断网情况下计时不停止。 六、问答类题目作答时请时时按保存, 避免网络不稳定, 答案丢失。

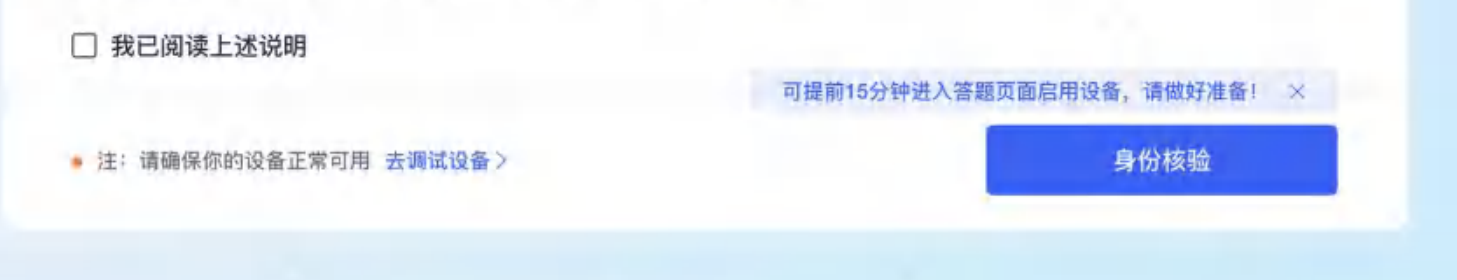

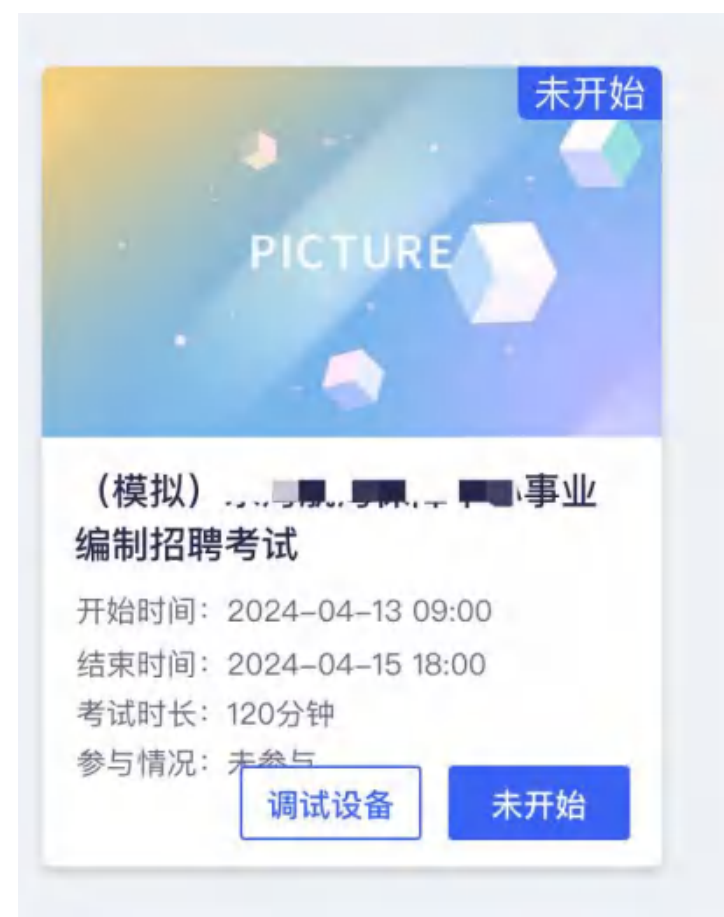

**调试设备**

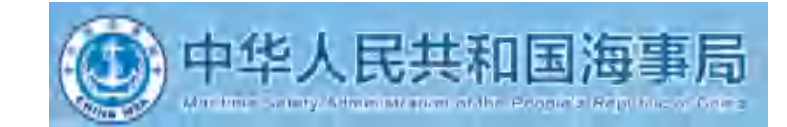

2.点击启用摄像头和麦克风,状态为正常,有画面,即可下一步

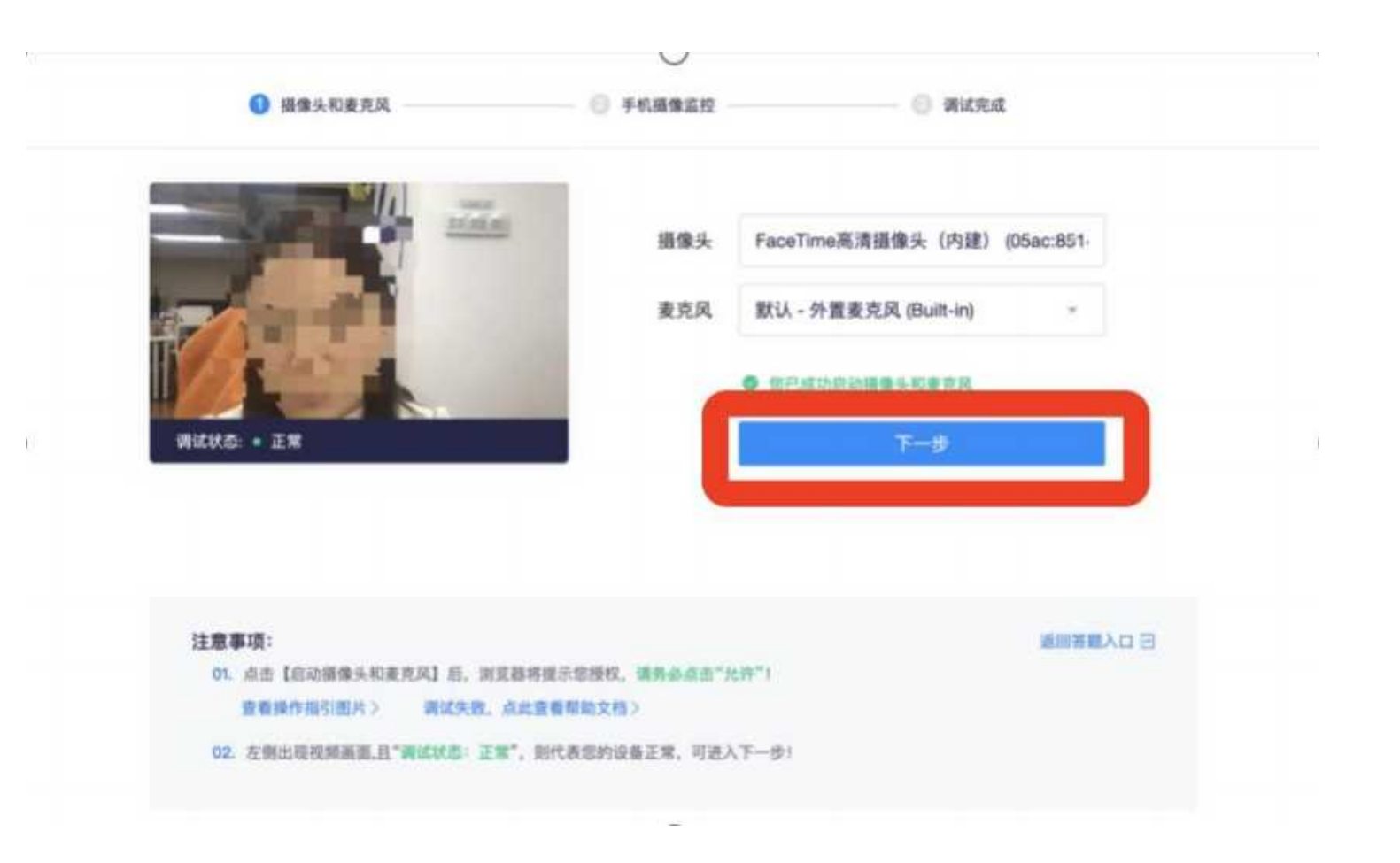

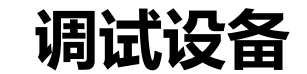

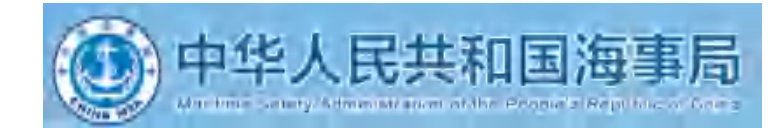

#### 3.点击"启用屏幕录制"按钮。

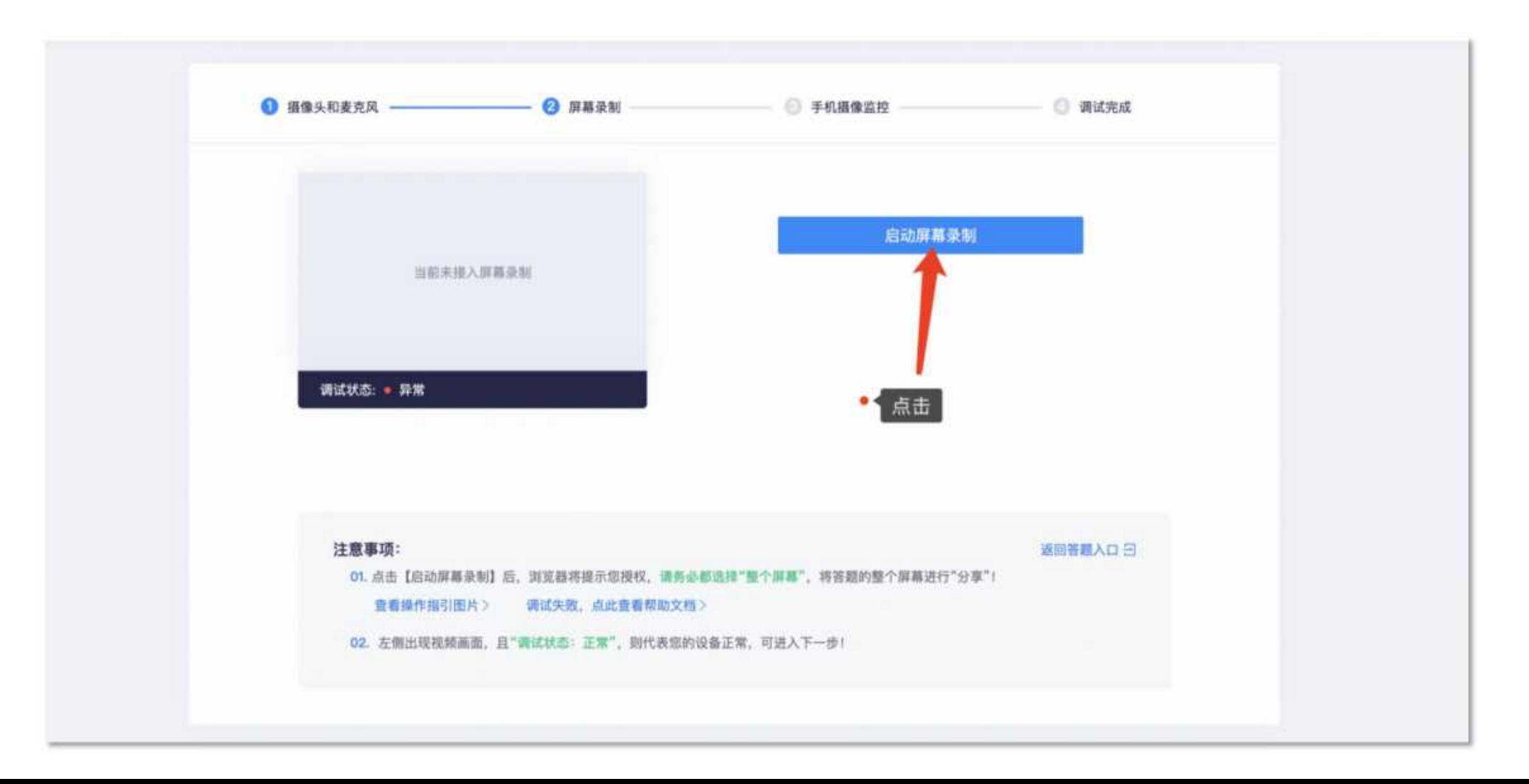

**调试设备**

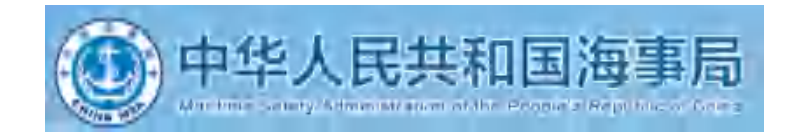

4.屏幕分享: 点击启用屏幕录制按钮, 按照弹框截图操作, 状态为正常, 有画面, 即可下一步。补充: 启用屏幕 录制,务必点选"整个屏幕"再点分享。注:启用屏幕录制务必按照下图操作,否则无法作答。

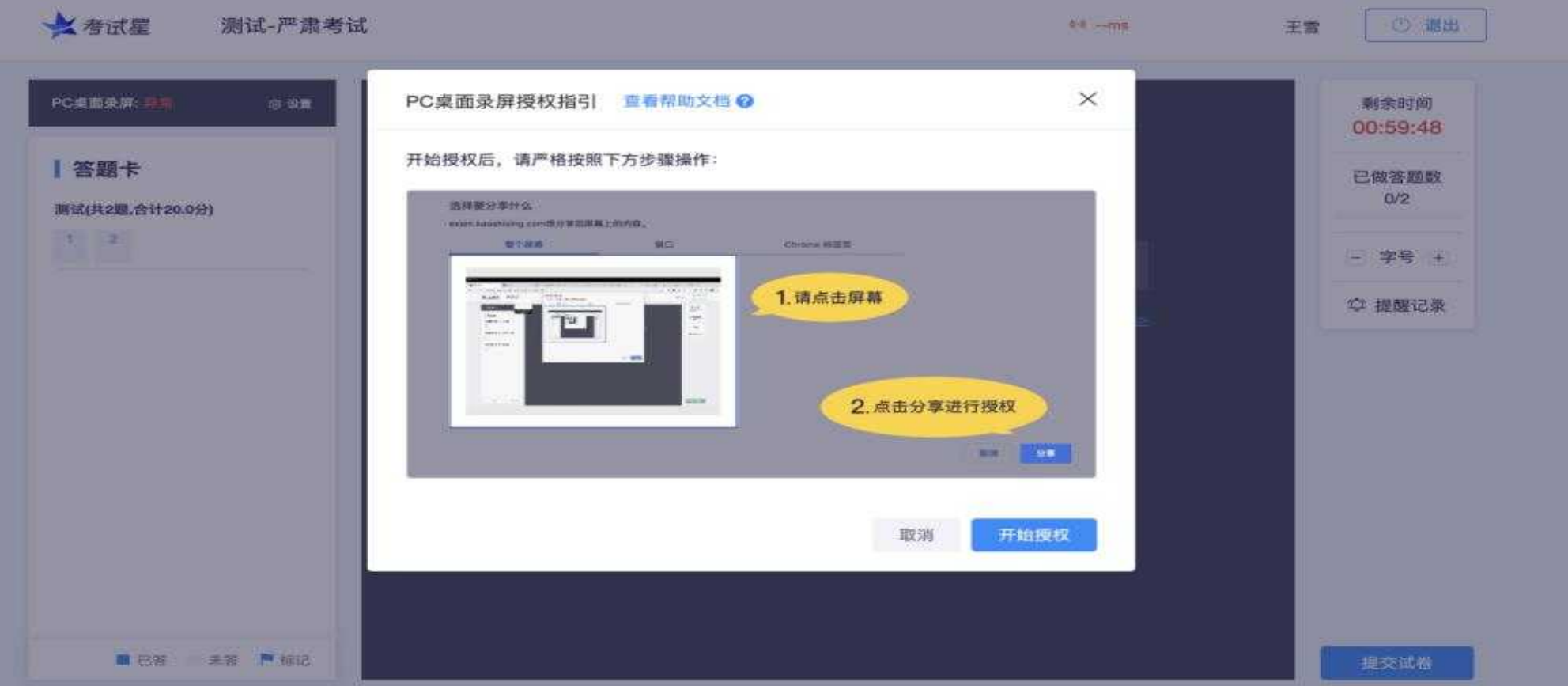

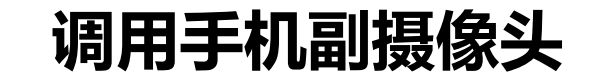

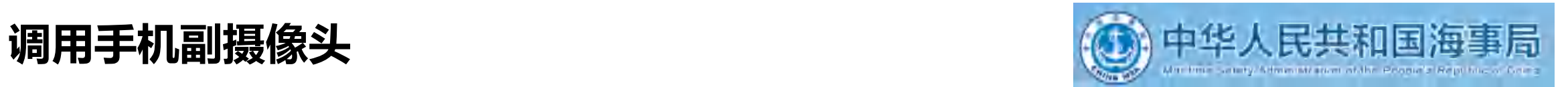

#### 5.使用手机微信扫描屏幕中二维码;

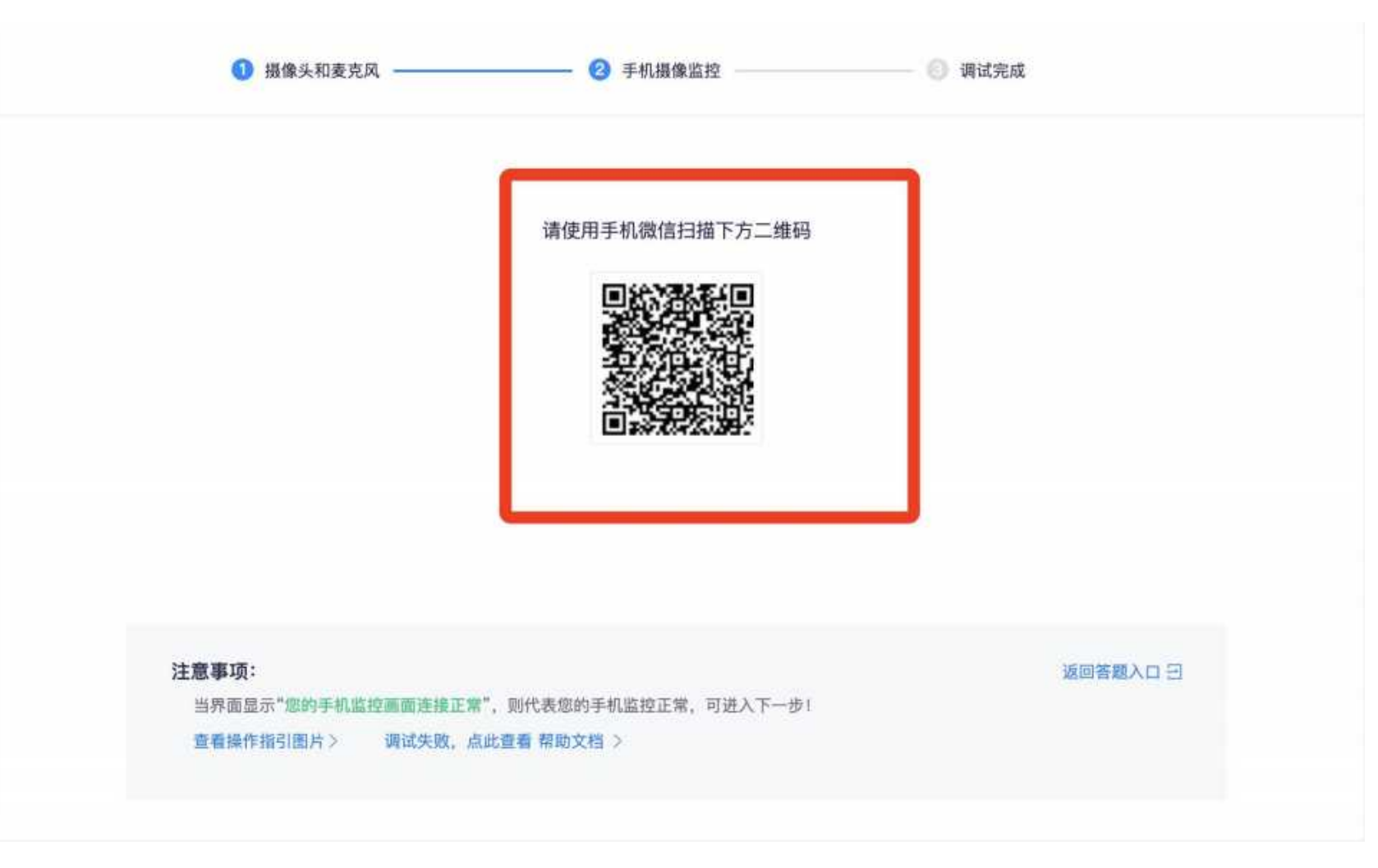

**调试设备**

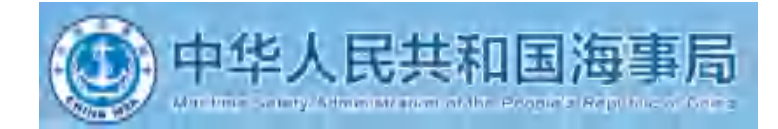

**Service** 

6.手机摄像头监考要求:必须确保手机画面覆盖考生本人(头部和双手)电脑屏幕、桌面和大部分考试环境

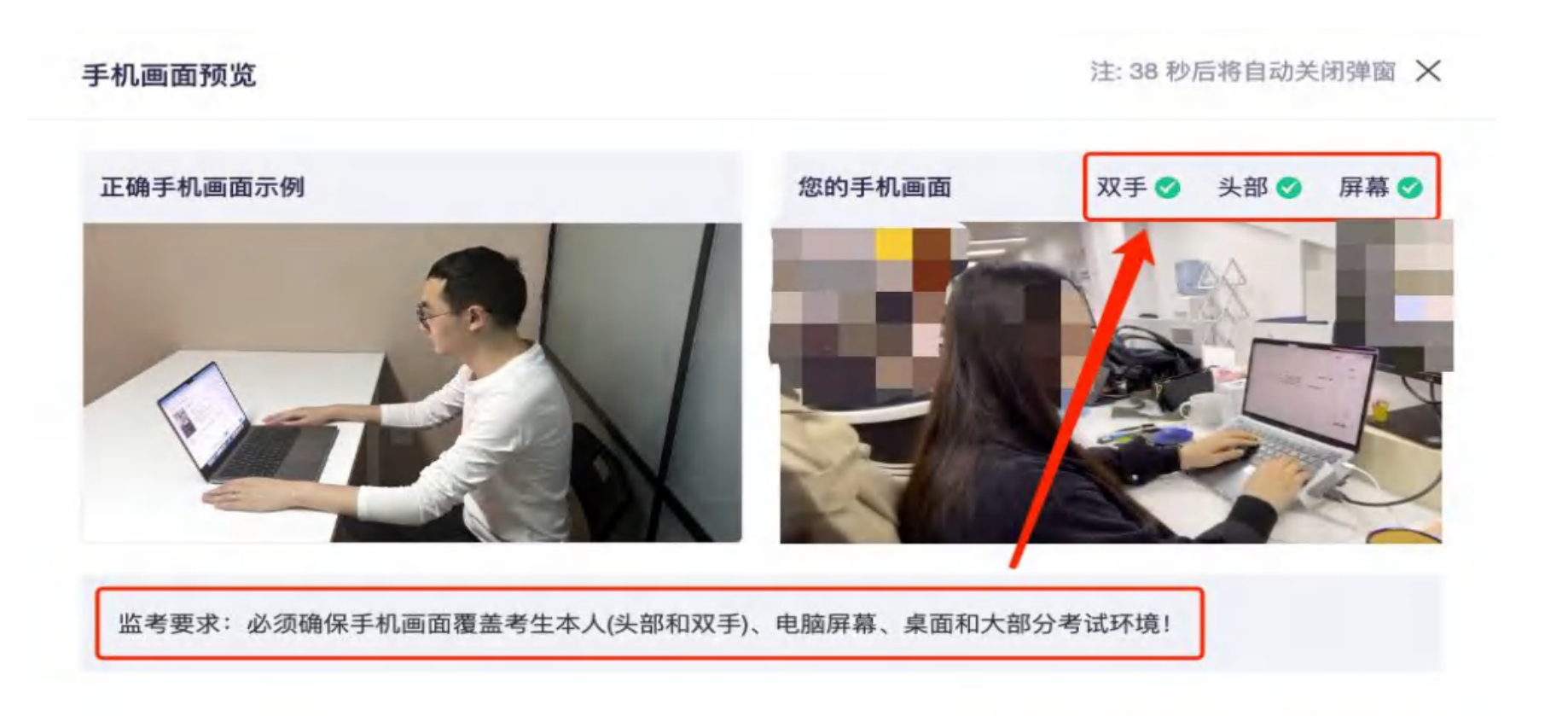

我已满足监考要求, 关闭预览

**调试设备**

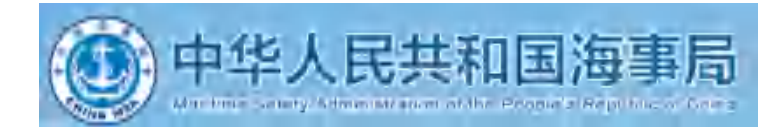

#### 7.设备调试完成,返回作答入口,开始做身份核验。

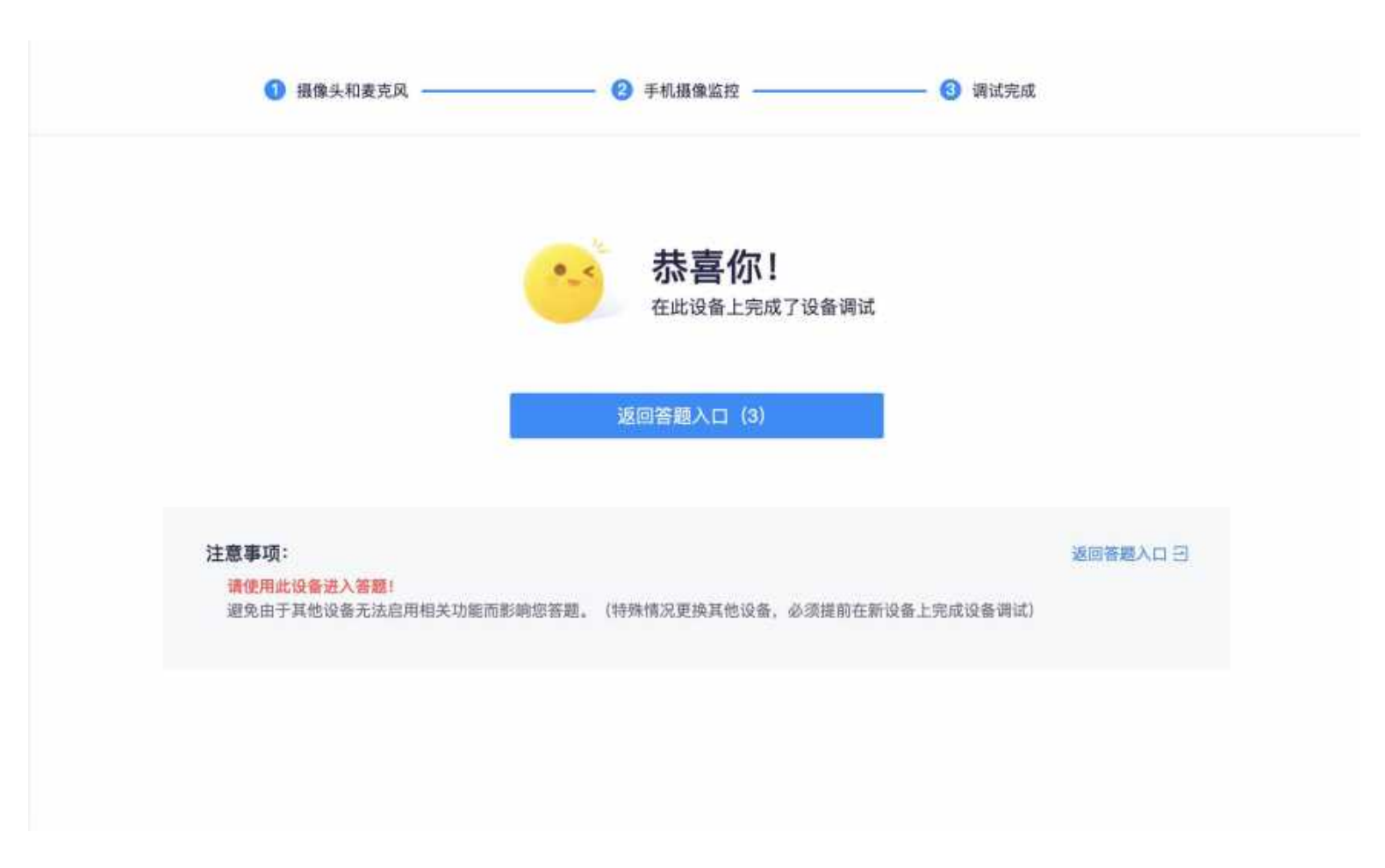

**身份核验**

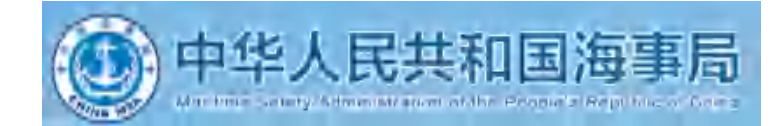

#### 8.设备调试完成, 点击做身份核验。

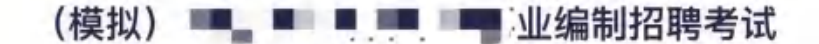

考试时间 2024-04-08 09:00 ~ 2024-04-15 18:00 答题次数 0/1

一、本次线上考试时间为120分钟,请考生合理安排答题时间。

二、线上考试将通过摄像头和麦克风设备实时监控,请考生按照考场规则,严守考场纪律。考生考试期间,不得东张 西望;不得翻阅资料;考场内不得有其余人员走动。如考试系统识别考生存在违纪行为,将自动强制交卷并取消考试 成绩。

三、线上考试系统将实时对考生人脸识别,如答题人员与考生本人身份不符,将自动强制交卷并取消考试成绩。

四、线上考试采用客户端考试、请考生关闭和考生无关的所有软件。

五、考生如因硬件、软件、网络等自身问题造成断网等无法考试情况,考生自行负责。考试断网情况下计时不停止。 六、问答类题目作答时请时时按保存、避免网络不稳定、答案丢失。

可提前15分钟进入答题页面启用设备,请做好准备! ×

身份核验

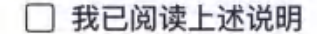

• 注: 请确保你的设备正常可用 去调试设备 >

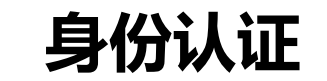

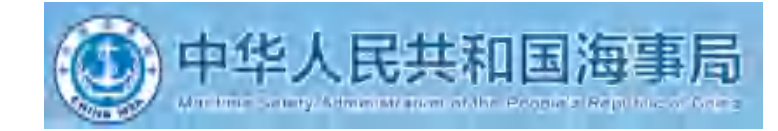

# 8.1 身份核验环节,点击"拍照"后点击"下一步"(请采集正脸、全脸照片验证成功)进入考试。 **身份认证**

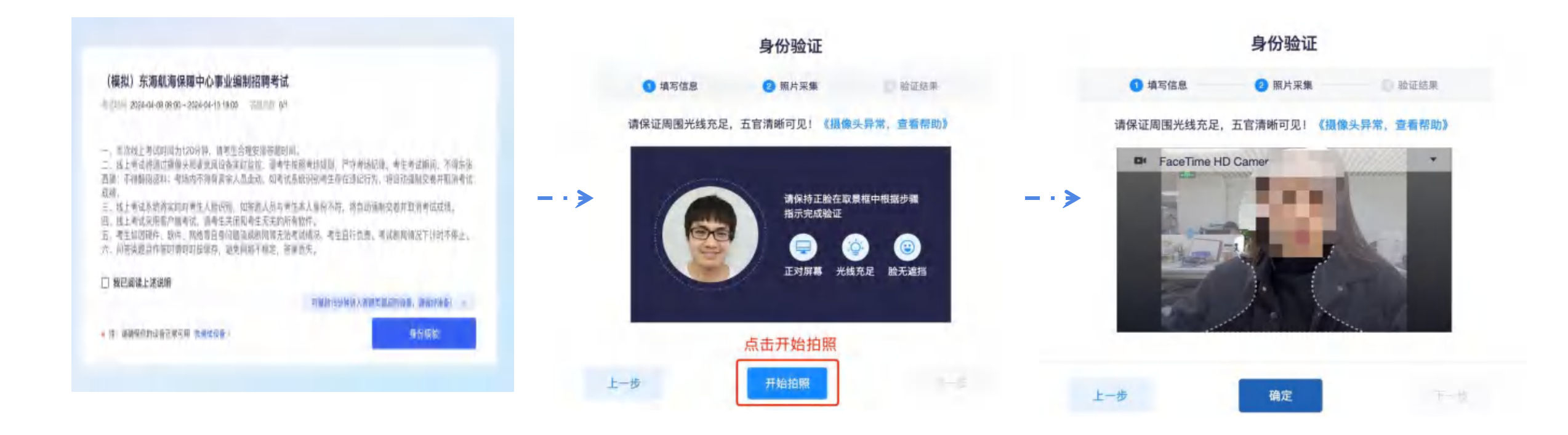

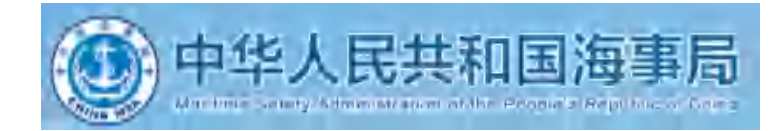

8.2身份核验环节,如验证失败,可上传电脑桌面预留的证件照(身份证照片)-提交人工审核。 **身份认证失败**<br>8.2身份核验环节,如验证失败,可上传电脑桌面预留的证件照(身份证照片)-提交人工审核。<br>提交后,请耐心等待,查看审核结果,如已经进入作答页面,可以开始作答。

- - >

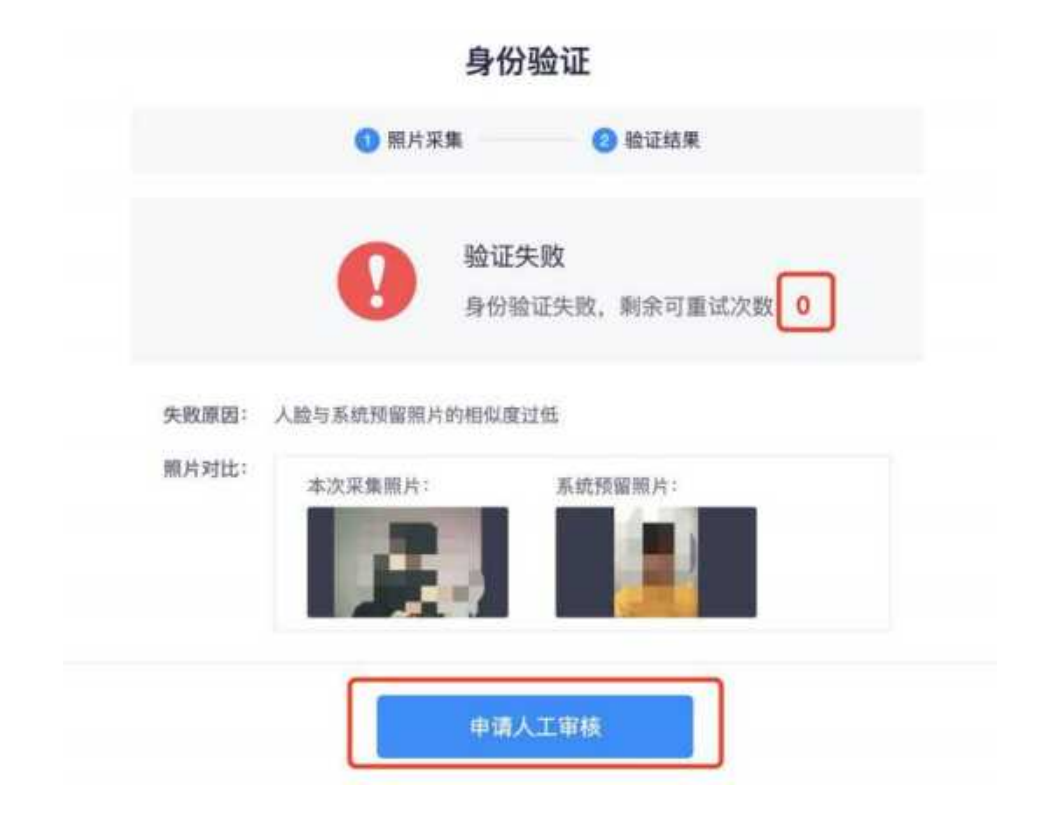

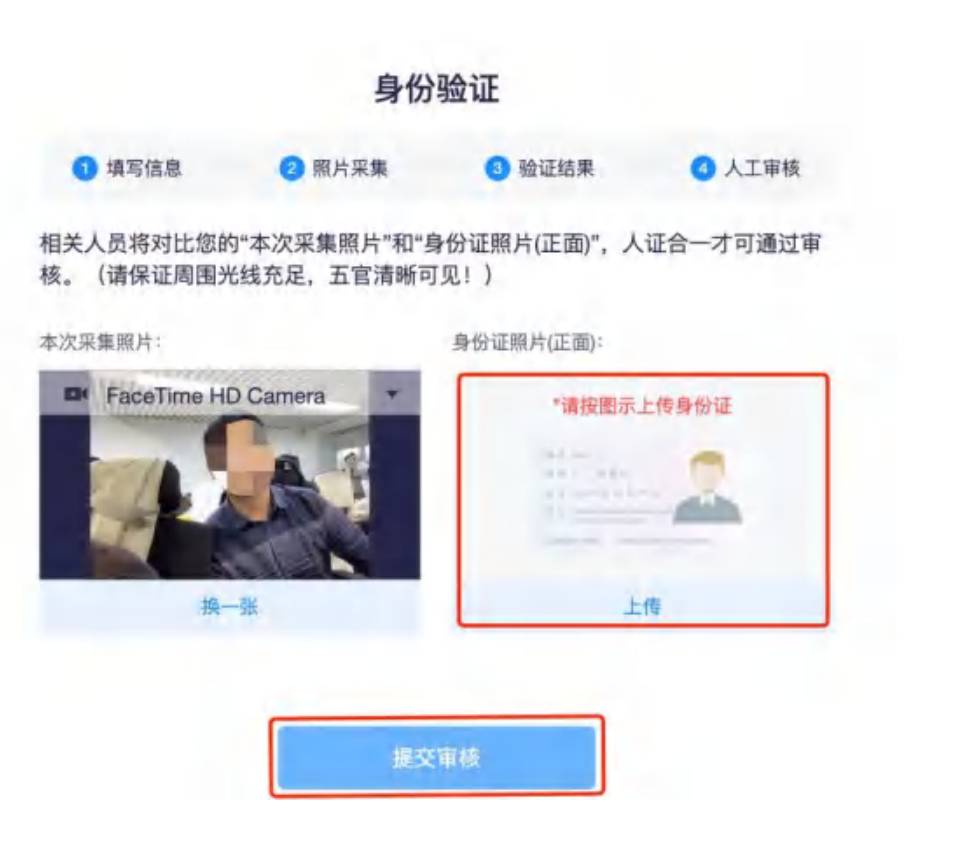

**考生答题中**

#### 注意:

1、考试过程中实时录像,一定确保人 脸在摄像头的范围内;

2、实时监控中会随机抓拍,抓拍的照 片会跟数据库内的照片比对,如比对 不成功将会被强制交卷,考试过程中 一定要保证画面清晰,并且保证人脸 在摄像头范围内;

3、考试前请确保自己的网络状况良好, 如果考试途中有断电断网的情况出现, 不要慌张,马上恢复电力网络,重新 登录即可继续答题。

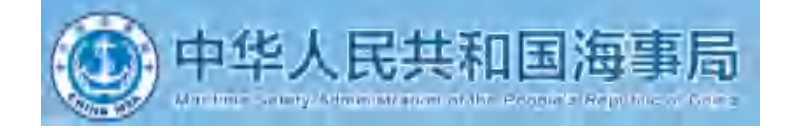

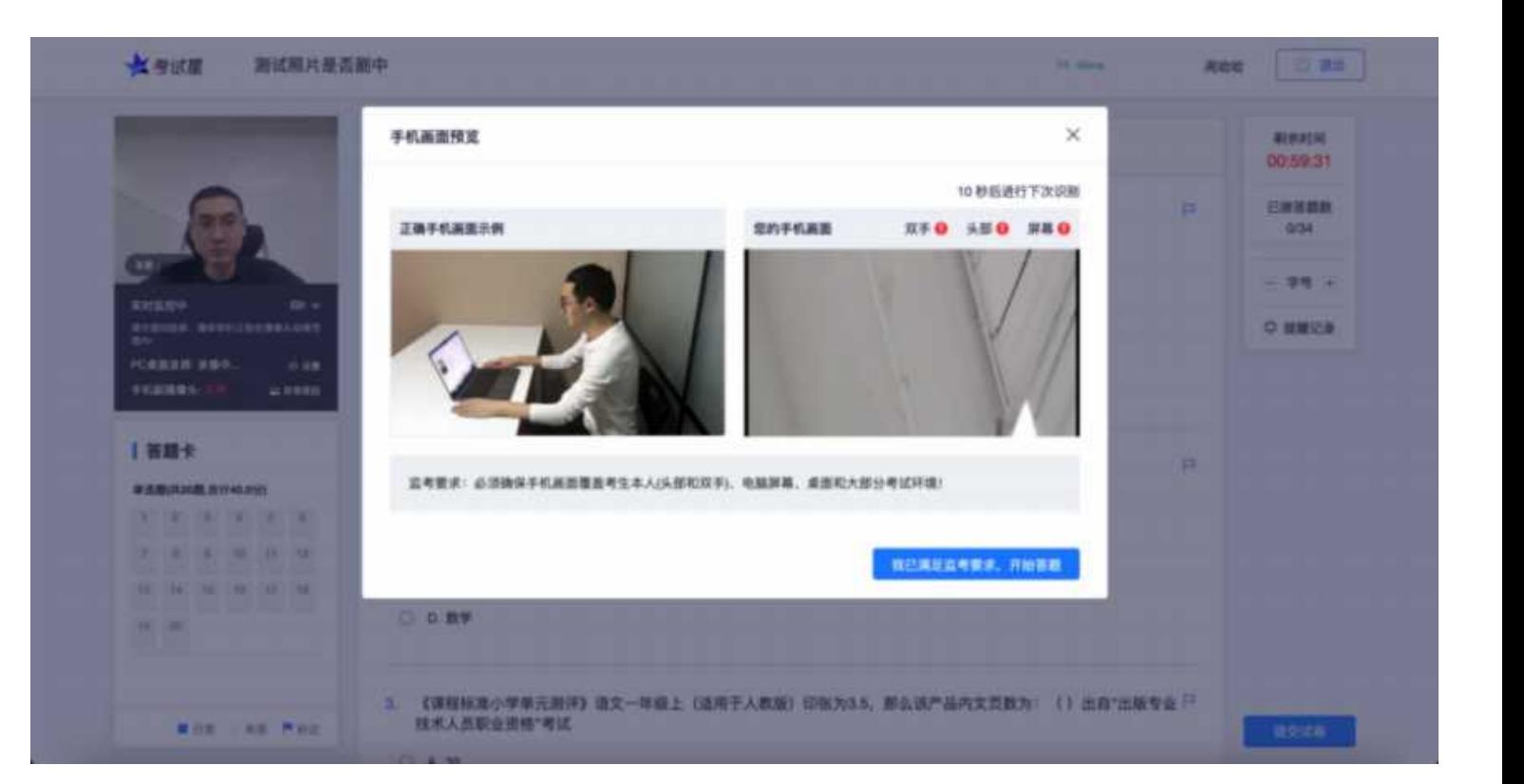

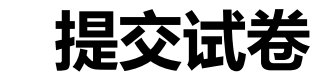

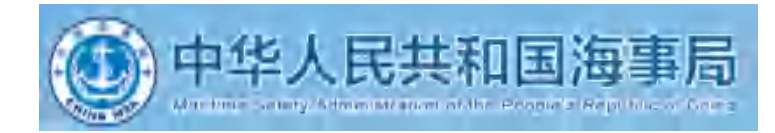

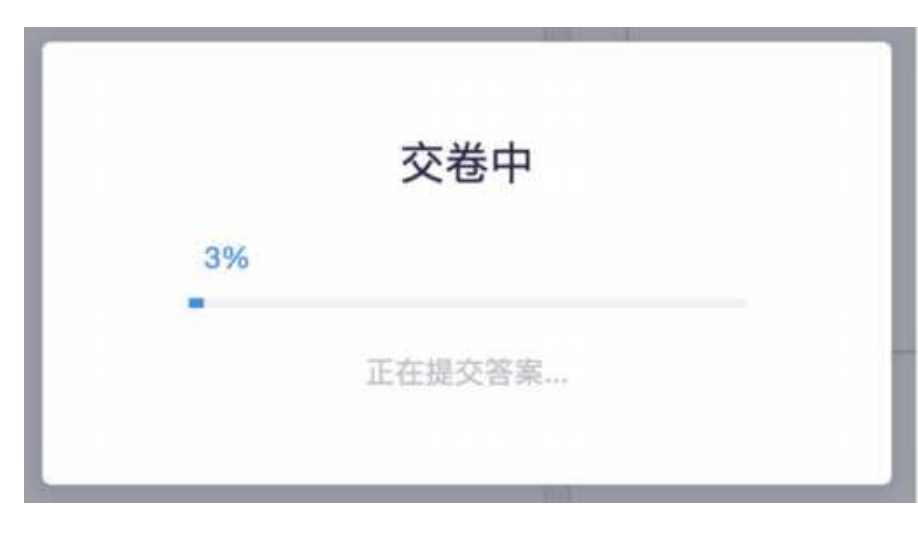

- 
- 超过5分钟仍无反应,关闭页面即可 (不影响作答的评价结果)。

## 提交后,如果进度慢,请耐心等待2分钟左右。 提交后-作答结束-显示成绩,关闭浏览器页面即可。

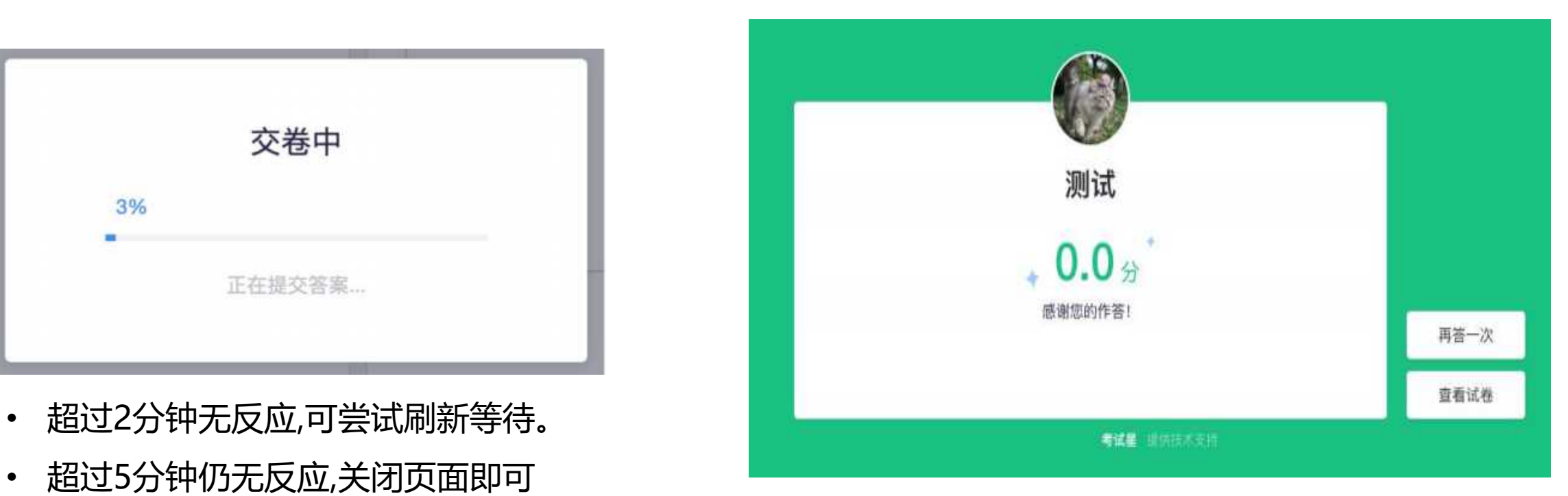

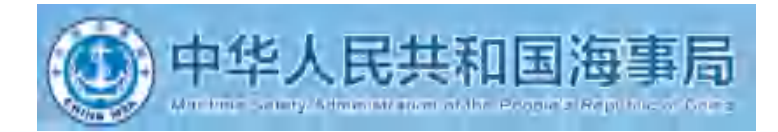

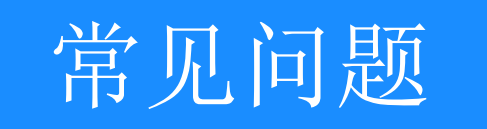

**多发问题处理5步法**

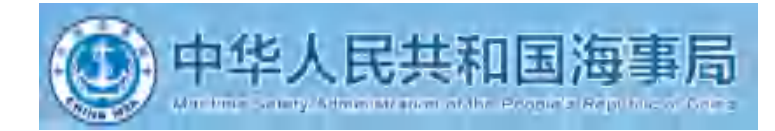

在考试过程中最多的问题就是电脑摄像头问题处理办法五步:

第一步:用微信或qq在电脑登陆,视频语音通话看看是否正常。

第二步:不要用XP系统、不要用苹果自带的safari。

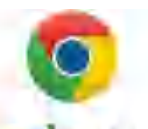

第三步: 用谷歌浏览器, 把谷歌浏览器更新到最版本 Google chrome

注:苹果电脑需要在系统偏好设置-安全性与隐私内把摄像头和麦克风权限打开

第四步: 如果最新版本谷歌浏览器还不行, 可以下载最新版本360极速浏览器 360 機速测频器

第五步:都不行建议考生更换设备。

第六步: 苹果电脑安装windows系统无法参加考试, 只能够更换设备

# **关于电脑浏览与摄像头和麦克风说明**

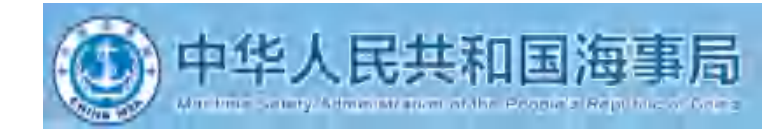

1.考生端: 将2个浏览器更新到最新版本「谷歌浏览器+360极速浏览器」。

2.如果遇到摄像头无法打开,无法应用,会有以下几个原因:

A. 摄像头是坏的;

B.物理摄像头没有打开;

C. Windows电脑操作系统-设置模块,默认设置为禁止了该浏览器启用摄像头, 点击操作系统设置功能,找到该浏览器应用,设置为"允许"该应用使用摄像头「该项下页有示意图」; D. 浏览器初次登录,在地址栏右侧会有"允许使用"提示按钮,尝试点击操作; E.启用虚拟摄像头,在浏览器的右上角,点击摄像头图标,切换为电脑自带摄像头; 3. 以上操作后,仍不生效,授权摄像头和麦克风后请重启电脑后尝试,重启后请勿开启浏览器外的其它软件。 4. 摄像头调用教程:[https://www.kaoshixing.com/help-document/d22](https://www.kancloud.cn/exam-star/ksxhelp_1/1698327
) 注:为不影响学员作答,以上方法都尝试后,如遇摄像头仍无法工作的情况下,请您准备一个备用电脑,并尝试更换设

备进行作答,以保障会员顺利作答。

# **调试设备摄像头与麦克风失败**

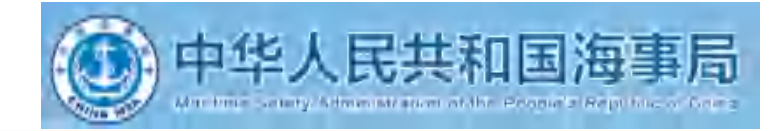

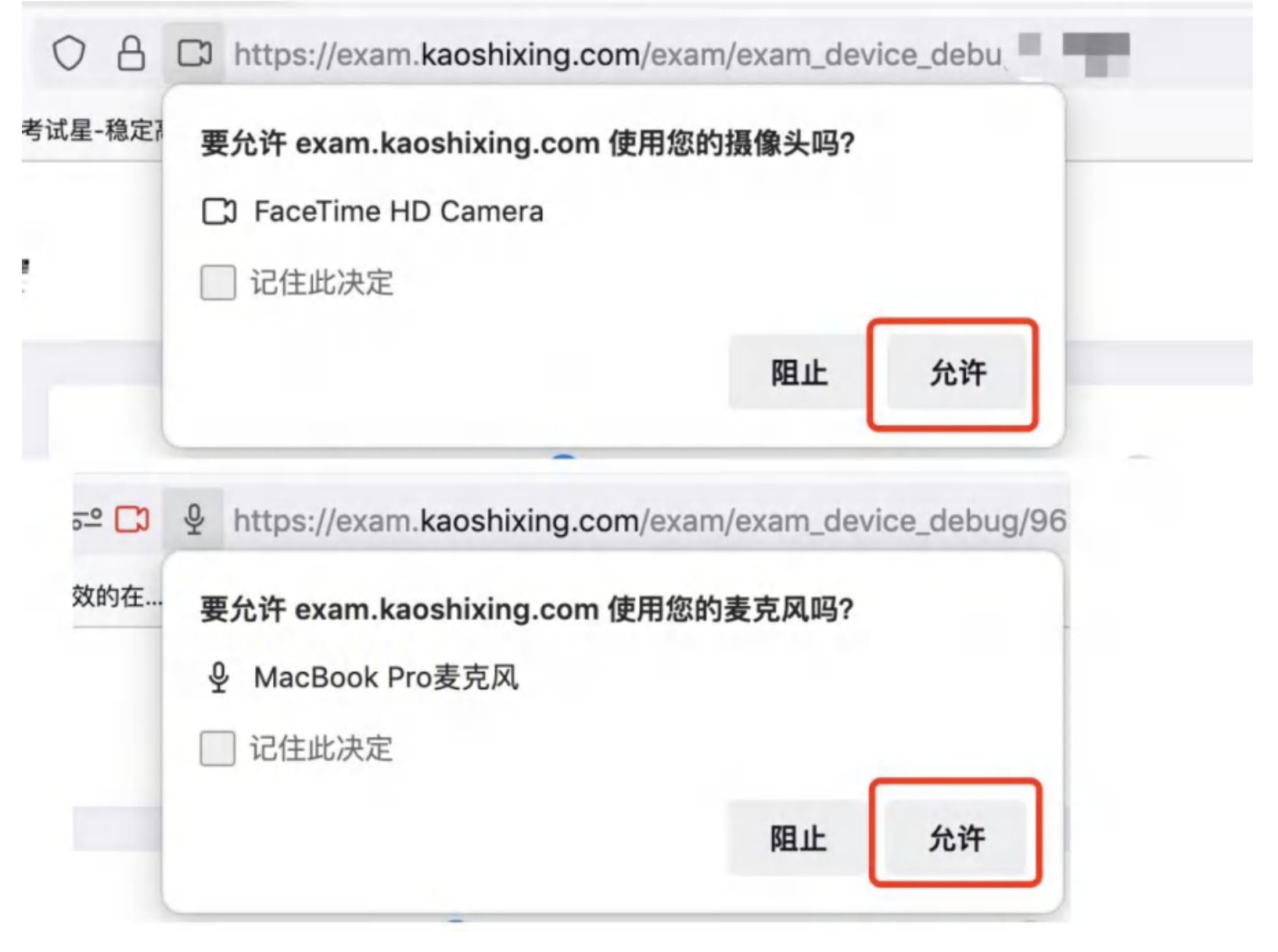

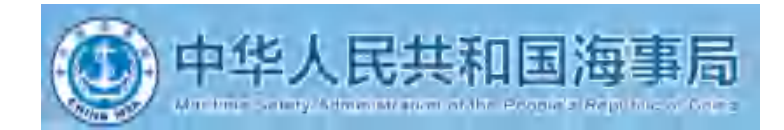

如果调试设备失败, 或者《启用按钮》没反应时, 请按照以下方法进行操作;

1.请更新谷歌或360极速浏览器至最新版本,谷歌浏览器官网: https://www.google.cn/intl/zh-CN/chrome/ 360极速浏览器官网[:https://browser.360.cn/ee/mac/index.html](https://browser.360.cn/ee/mac/index.html),下载完成安装后,重启电脑进行尝试。

2.windows电脑, 请打开摄像头访问权限, 详见:

[https://jingyan.baidu.com/article/7c6fb428458f1fc1652c90d2.html](https://jingyan.baidu.com/article/7c6fb428458f1fc1652c90d2.html
)

3.windows电脑, 请打开麦克风访问权限, 详见:

[https://jingyan.baidu.com/article/7908e85c663e6dee481ad2db.html](https://jingyan.baidu.com/article/7c6fb428458f1fc1652c90d2.html
)

**调试设备硬件失败**

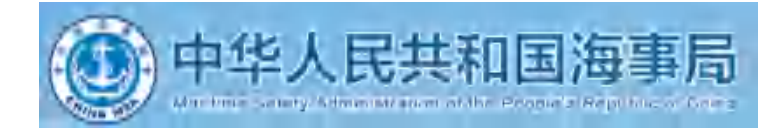

 $\Box$   $\times$ 

## 电脑系统<摄像头权限>设置说明: 确认电脑操作系统已授权允许浏览器使用摄像头。 苹果电脑权限获取方法:设置-安全性与隐私-点击锁按钮以进行更改-选中摄像头勾选谷歌浏览器允许授权

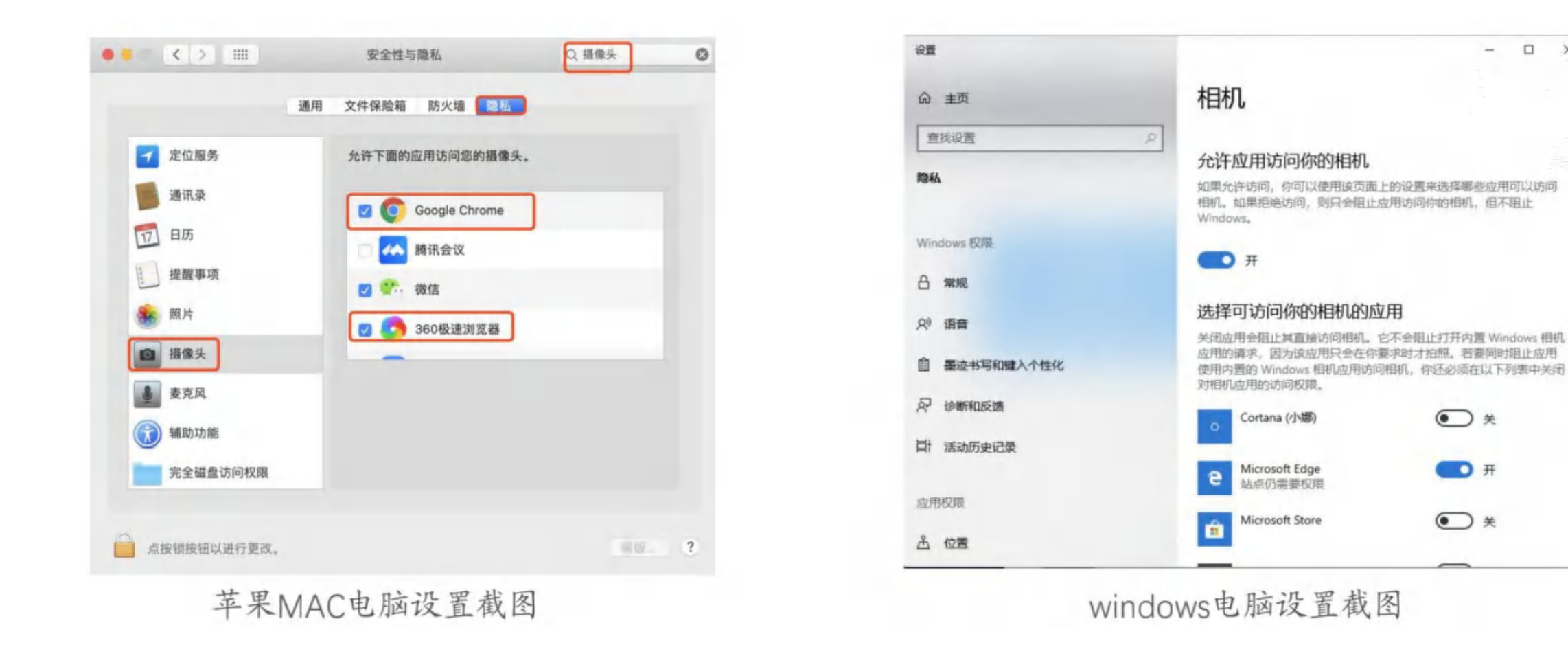

# **调试设备前置摄像头失败**

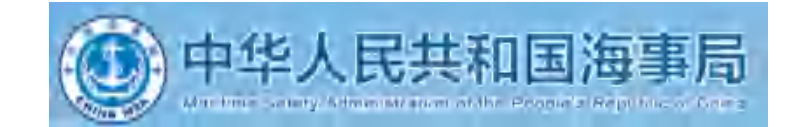

如您的电脑(例如微软Surface)有前后两个摄像头,需要切换前置摄像 头,在谷歌浏览器右上角进行调整。

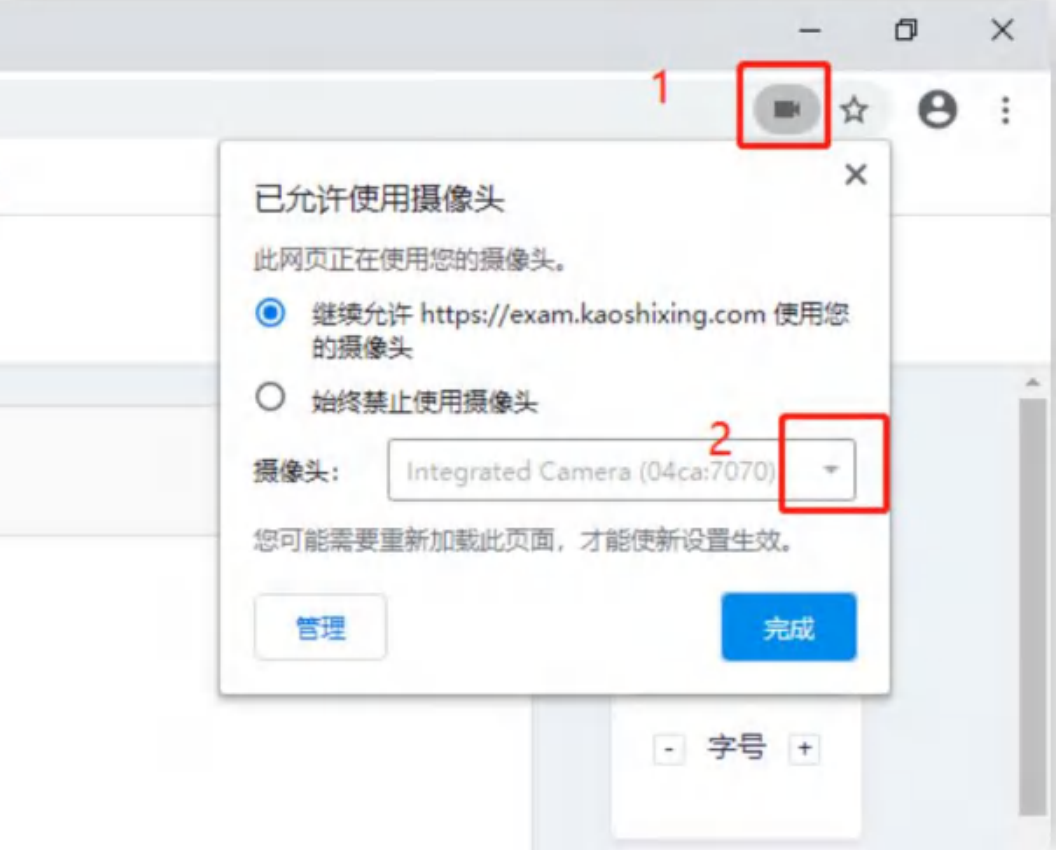

注意:当调试方法均已尝试且无效时,请更换电脑。万请重视!

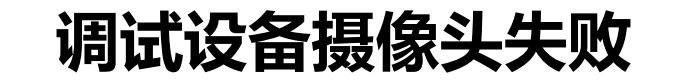

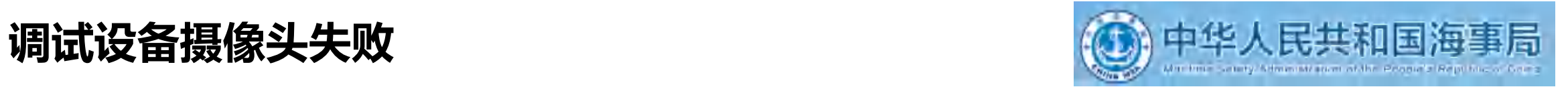

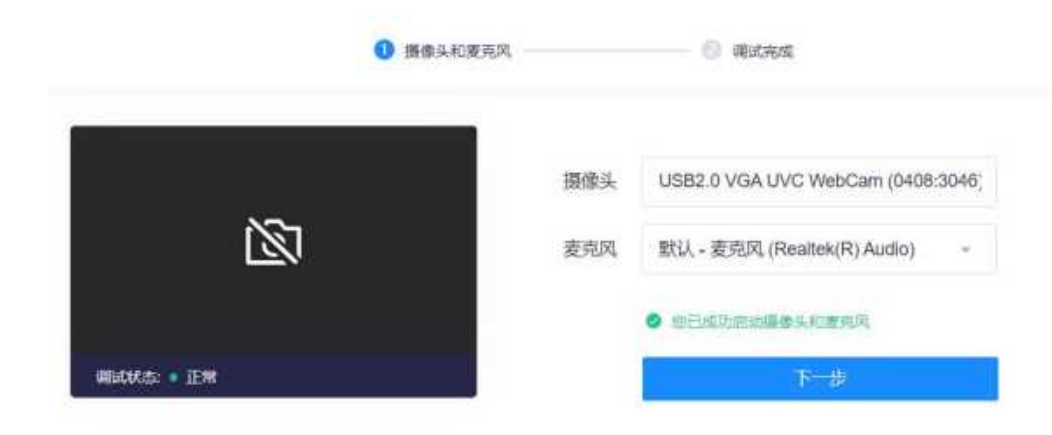

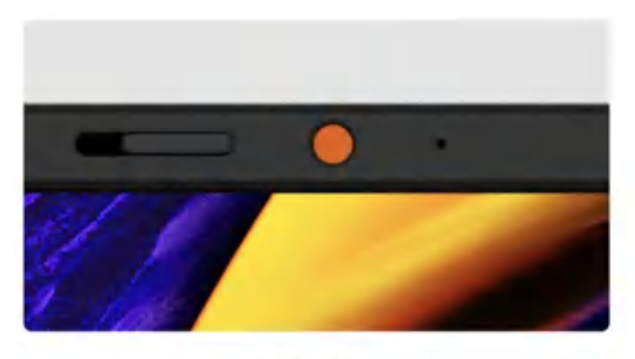

摄像头 配备实体遮罩

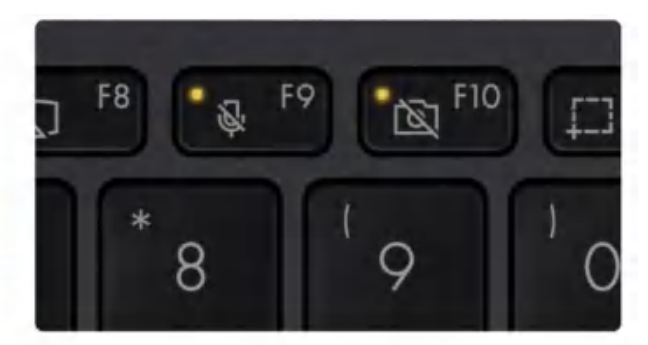

摄像头&麦克风 关闭键及指示灯

上图为:物理摄像头示例

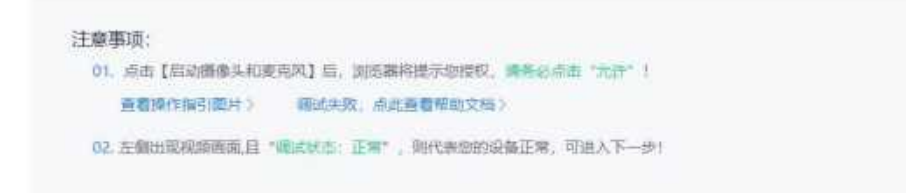

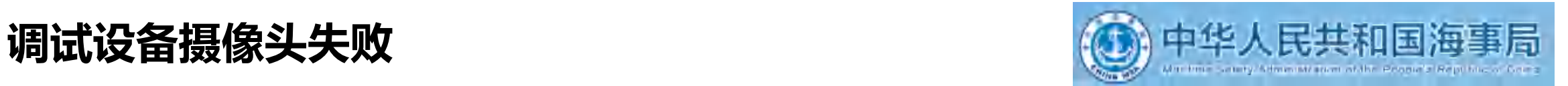

## 如电脑安装虚拟摄像头,需选择接入电脑自带摄像头。 如还没有反应,请按以下方法操作:详细操作请看下文

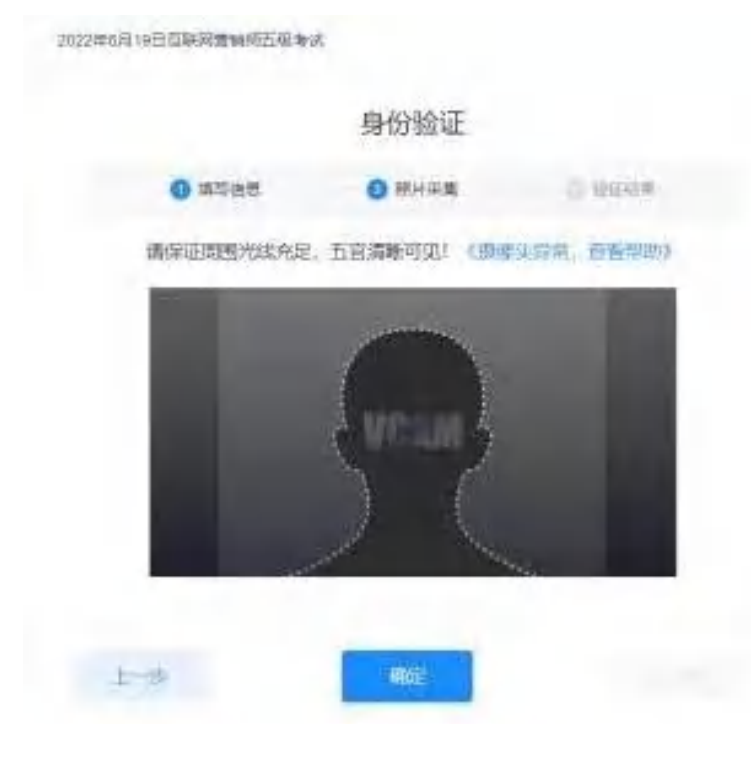

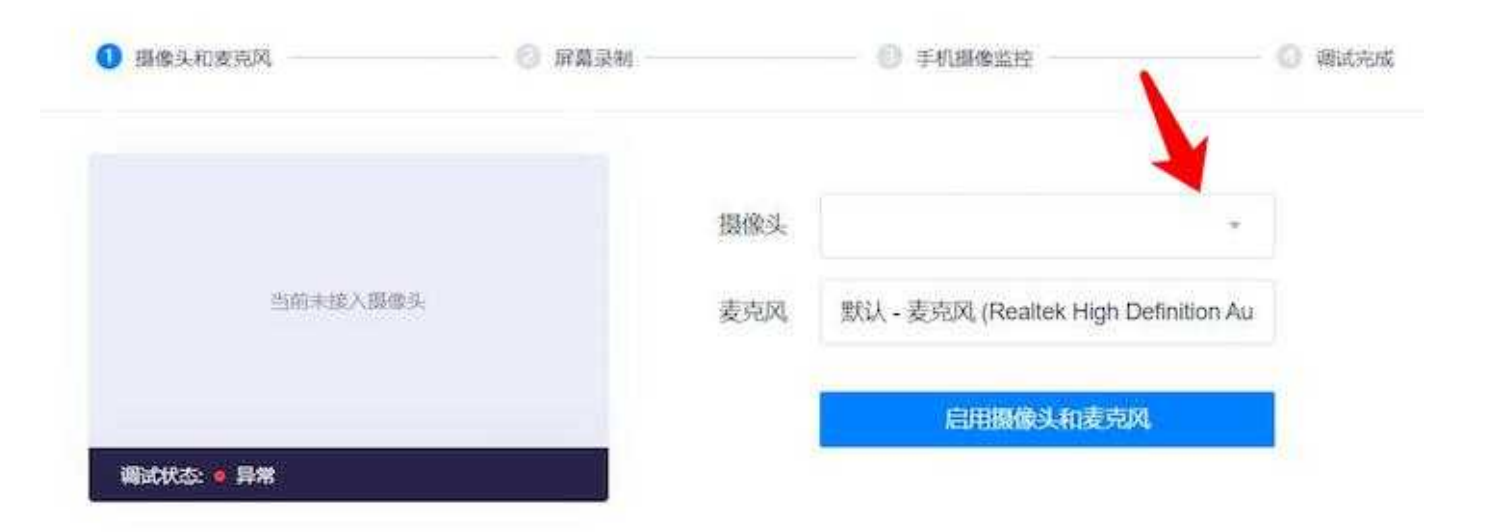

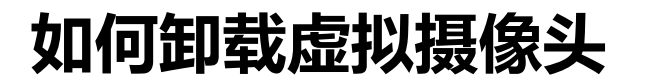

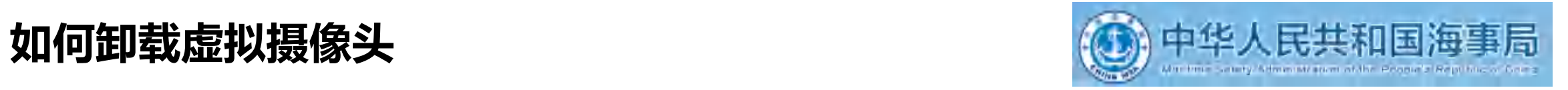

#### 设置-应用-应用和功能卸载

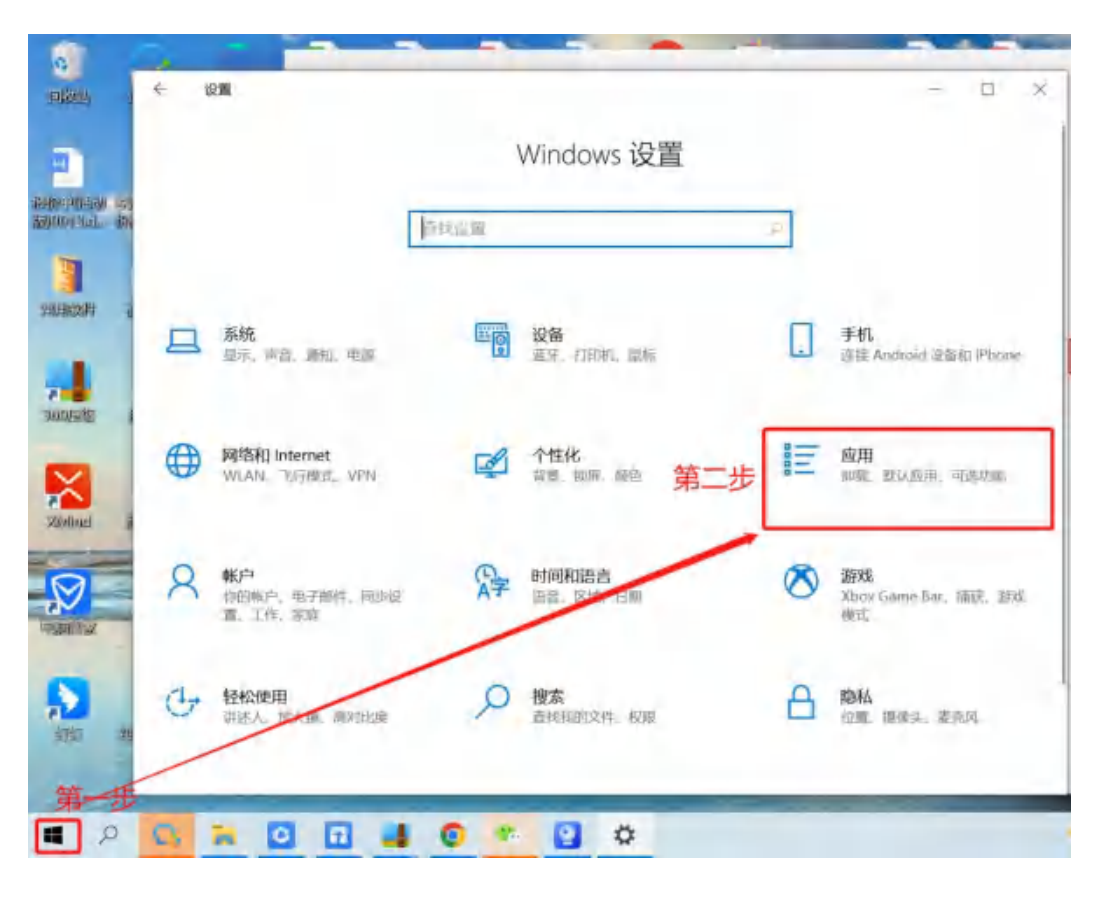

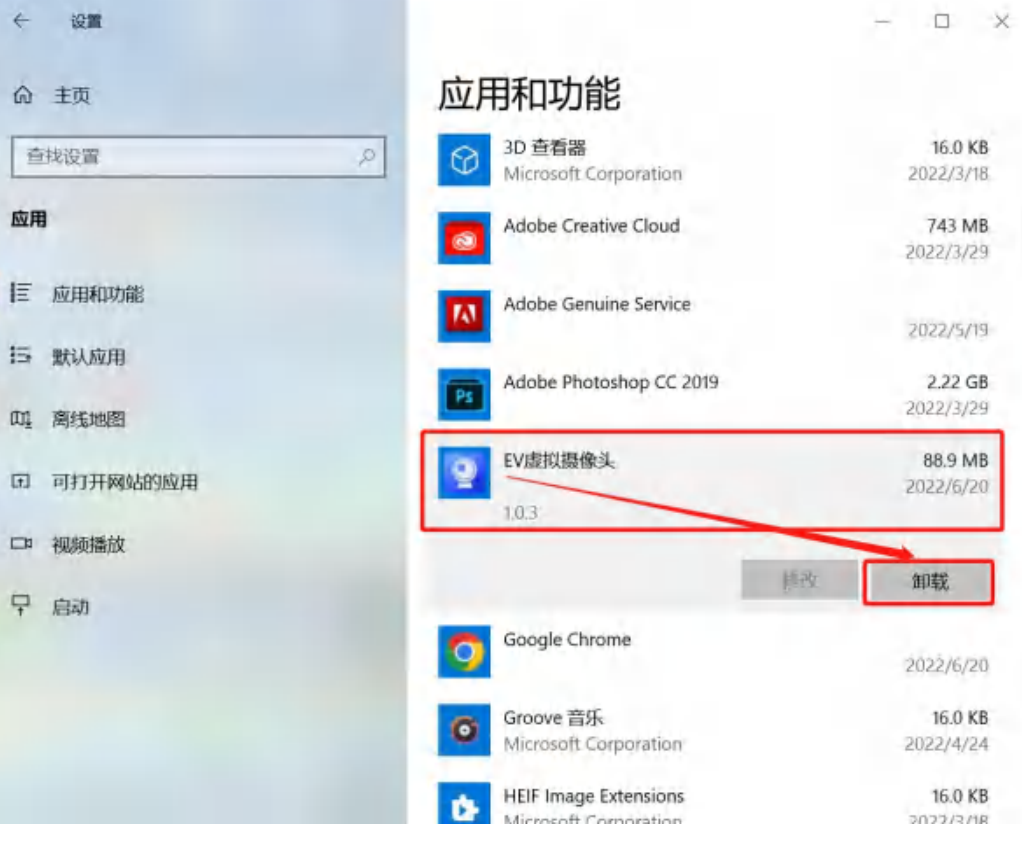

图一:示例 图二:示例

**异常情况处理办法**

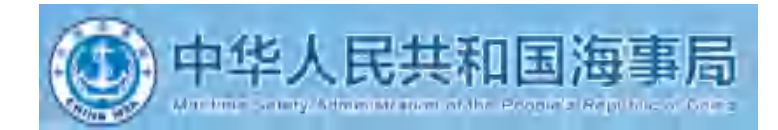

#### 1. 摄像头异常无法正常调用、不稳定、屏幕是黑的。

答:如果进入作答,摄像头调用不开,则提示无法开始作答,重启电脑+更换浏览器可解决。 如果已经开始作答,摄像头黑屏,系统兼容性原因会显示黑屏,不影响后台实时监控,开始作答即可。

2. 摄像头闪烁,频闪严重,不稳定。

答:硬件设备接触不良,大概率摄像头排线有损,排线接触有问题。

3. 作答页面异常, 无法显示题目, 网络连接异常。

答:确保网络通畅、刷新1-2次尝试+更换浏览器。断网页面将有异常提示,耐心调试网络,网络恢复后可以继续 にはいい いちのう かいしん かいしん かいしん かいしん しんしゅう しんしゅう しんこうしゅう しんこうしゅう

# **异常情况处理办法**

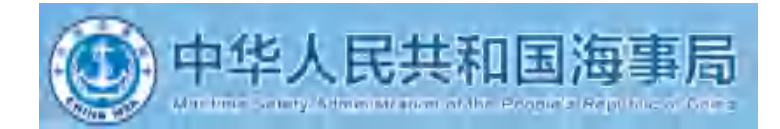

1. 身份验证环节,点击确认没有反应。

答:Ctrl+减号或调整屏幕分辨率100%以下,直至能够点击拍照为止。

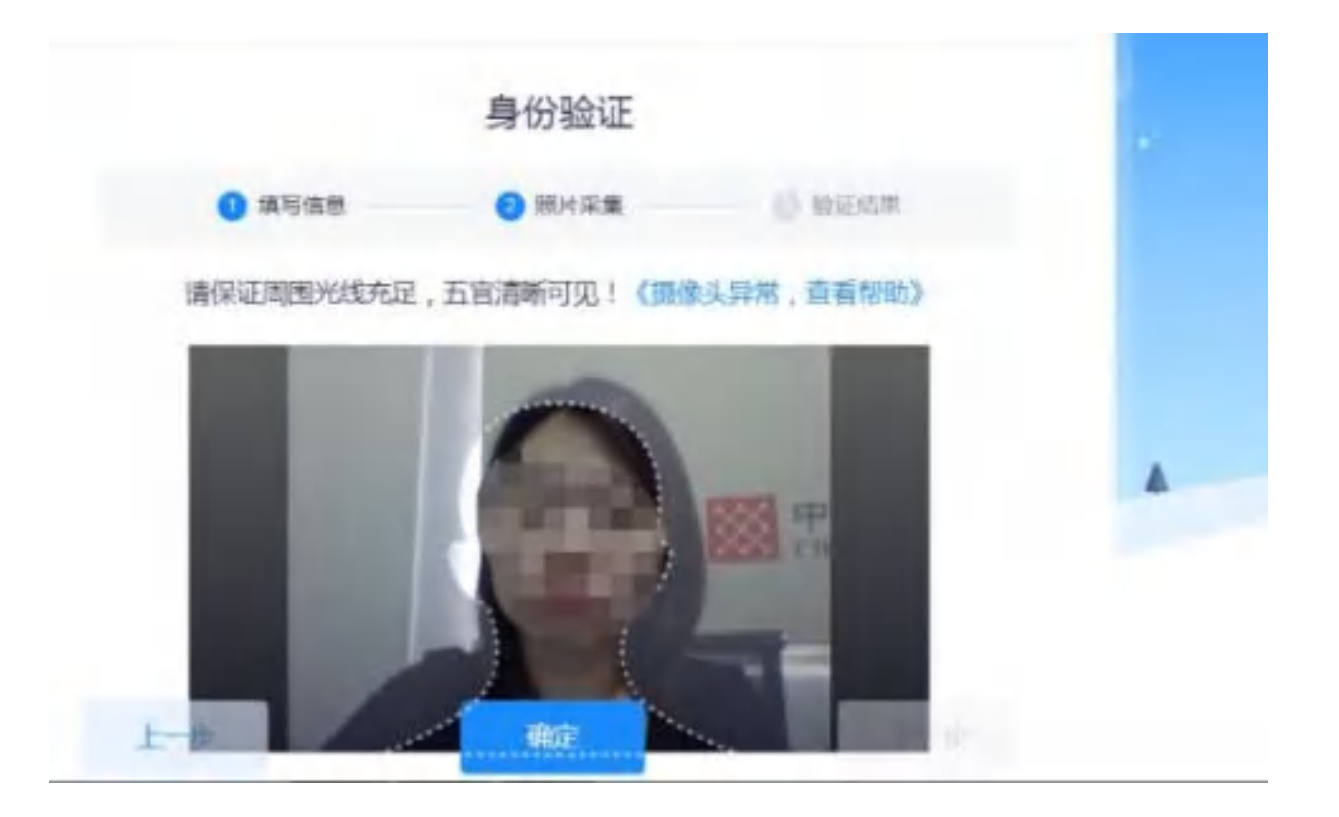

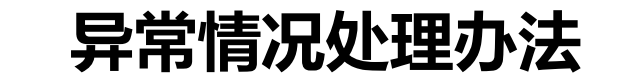

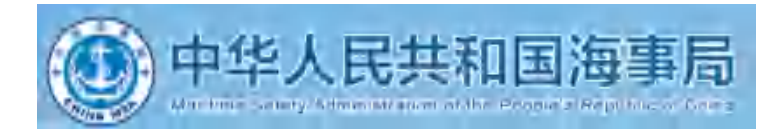

4. 提交答案后,无法正常提交。

答:只要答案提交,数据就能保存,无需担心,如遇提交进度慢与网络原因无法提交, 耐心等待3-5分 钟,即可关闭页面。(操作手册有示意图);

5. 人脸识别,下一步点不动。

答:刷新再试+更换浏览器,如当出现一次审核未通过情况下,调整光线,避免背光、避免逆光拍照;

6. 电脑屏幕分辨率调整快捷键:Ctrl和+号(放大屏幕显示分辨率), Ctrl和-号(缩小屏幕显示分辨率);

7. 作答页面内题目文字大小调整:右上方按钮《字号:+和-》;

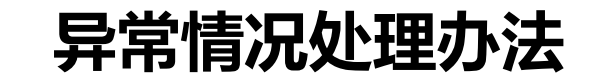

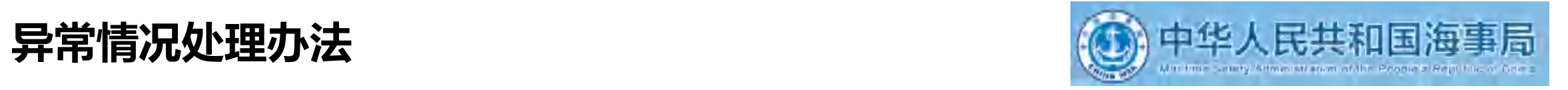

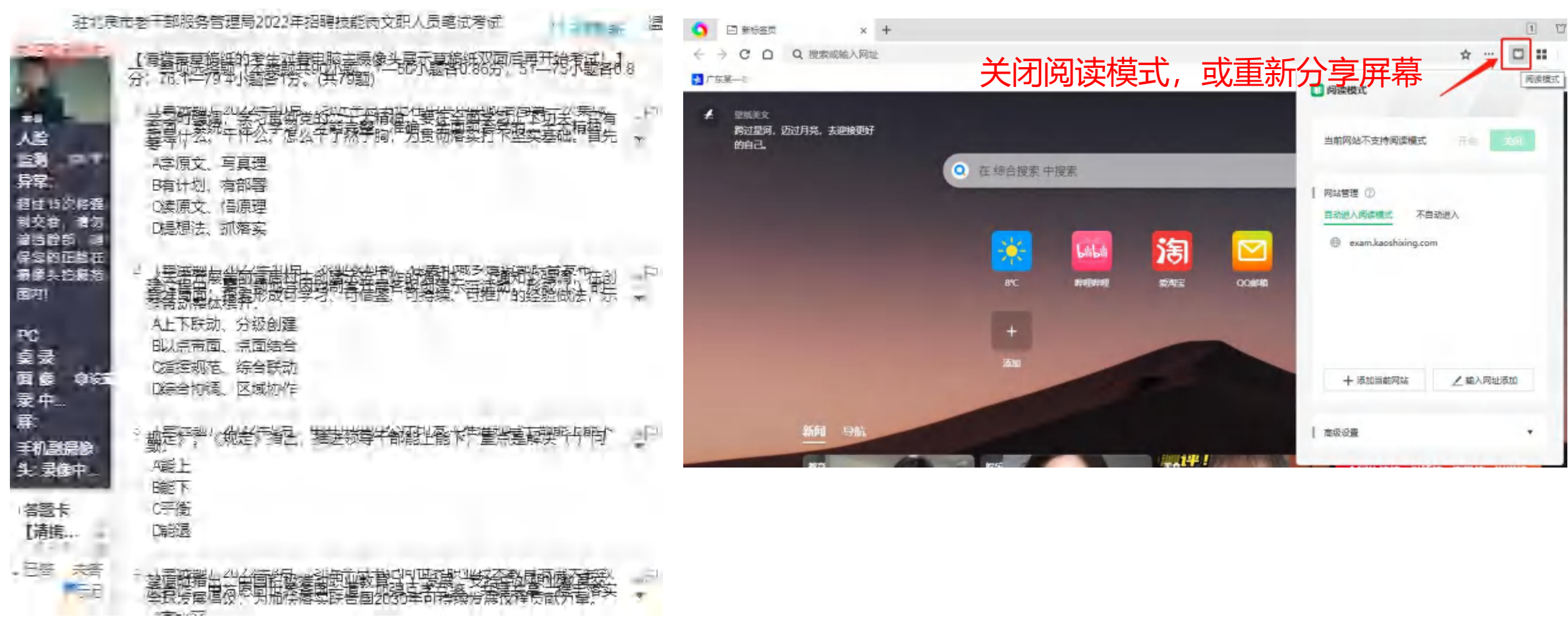

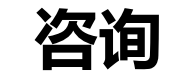

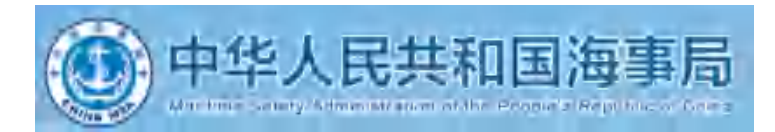

### **如有疑问,电话咨询!(可电话咨询时间:4月13日-15/4月20日**)

- 测试考试时间: 4月13日至4月15日 ( 每天9:00-18:00 )
- 正式考试时间:4月20日(9:00-11:00开考前30分钟登录系统)
- ●考试操作问题咨询电话:4008703077(可电话咨询时间4月13日-15日每天 9:00-18:00及正式考试时间)
- 注意:考试中如遇到答题卡显示(试题答案同步失败)第一时间恢复网络,如依 旧无法恢复,请及时致电上面的联系电话。